# Oracle® Argus Analytics

Installation Guide

Release 1.1.1.1

E41343-01

June 2013

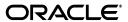

Oracle Argus Analytics Installation Guide, Release 1.1.1.1

E41343-01

Copyright © 2011, 2013 Oracle and/or its affiliates. All rights reserved.

This software and related documentation are provided under a license agreement containing restrictions on use and disclosure and are protected by intellectual property laws. Except as expressly permitted in your license agreement or allowed by law, you may not use, copy, reproduce, translate, broadcast, modify, license, transmit, distribute, exhibit, perform, publish, or display any part, in any form, or by any means. Reverse engineering, disassembly, or decompilation of this software, unless required by law for interoperability, is prohibited.

The information contained herein is subject to change without notice and is not warranted to be error-free. If you find any errors, please report them to us in writing.

If this is software or related documentation that is delivered to the U.S. Government or anyone licensing it on behalf of the U.S. Government, the following notice is applicable:

U.S. GOVERNMENT RIGHTS Programs, software, databases, and related documentation and technical data delivered to U.S. Government customers are "commercial computer software" or "commercial technical data" pursuant to the applicable Federal Acquisition Regulation and agency-specific supplemental regulations. As such, the use, duplication, disclosure, modification, and adaptation shall be subject to the restrictions and license terms set forth in the applicable Government contract, and, to the extent applicable by the terms of the Government contract, the additional rights set forth in FAR 52.227-19, Commercial Computer Software License (December 2007). Oracle USA, Inc., 500 Oracle Parkway, Redwood City, CA 94065.

This software or hardware is developed for general use in a variety of information management applications. It is not developed or intended for use in any inherently dangerous applications, including applications that may create a risk of personal injury. If you use this software or hardware in dangerous applications, then you shall be responsible to take all appropriate fail-safe, backup, redundancy, and other measures to ensure its safe use. Oracle Corporation and its affiliates disclaim any liability for any damages caused by use of this software or hardware in dangerous applications.

Oracle is a registered trademark of Oracle Corporation and/or its affiliates. Other names may be trademarks of their respective owners.

This software and documentation may provide access to or information on content, products, and services from third parties. Oracle Corporation and its affiliates are not responsible for and expressly disclaim all warranties of any kind with respect to third-party content, products, and services. Oracle Corporation and its affiliates will not be responsible for any loss, costs, or damages incurred due to your access to or use of third-party content, products, or services.

# Contents

| Pi | етасе    |                                                                                   | V      |
|----|----------|-----------------------------------------------------------------------------------|--------|
|    | Audier   | ice                                                                               | v      |
|    | Docum    | entation Accessibility                                                            | vi     |
|    | Finding  | g Information and Patches on My Oracle Support                                    | vi     |
|    | Related  | l Documents                                                                       | viii   |
|    | Known    | Installation and Configuration Issues                                             | ix     |
|    | Conver   | ntions                                                                            | ix     |
|    |          |                                                                                   |        |
| Pa | art I In | stalling Oracle Argus Analytics                                                   |        |
| 1  | Oracle   | Argus Analytics Requirements                                                      |        |
|    | 1.1      | Requirements                                                                      | 1-1    |
|    | 1.1.1    | Technology Stack and System Requirements                                          | 1-1    |
|    | 1.1.1.1  | Server Components                                                                 | 1-1    |
|    | 1.1.1.2  | Client Components                                                                 | 1-3    |
|    | 1.1.1.3  | Supported Sources                                                                 | 1-4    |
|    | 1.1.1.4  | Technology Stack Matrix                                                           | 1-4    |
|    | 1.1.1.5  | Typical Hardware Architecture                                                     | 1-5    |
|    | 1.1.1.6  | Installation Process Overview                                                     | 1-7    |
|    | 1.1.2    | Pre-requisites                                                                    | 1-7    |
|    | 1.1.2.1  | Client Tools                                                                      | 1-8    |
| 2  | Installi | ng Oracle Argus Analytics                                                         |        |
|    | 2.1      | Preinstallation Configuration                                                     | 2-2    |
|    | 2.1.1    | Configuring ETL Clients                                                           | 2-3    |
|    | 2.1.1.1  | Informatica                                                                       | 2-4    |
|    | 2.1.1.2  | ODI Studio                                                                        | 2-4    |
|    | 2.2      | Running the Oracle Argus Analytics Installer                                      | 2-7    |
|    | 2.3      | Preparing the DAC Repository (Informatica Only)                                   | 2-13   |
|    | 2.4      | ODI Smart Import and Topology Configuration (ODI only)                            | 2-17   |
|    | 2.4.1    | ODI Smart Import                                                                  | 2-17   |
|    | 2.4.2    | Configuring the Topology in ODI Studio                                            | 2-19   |
|    | 2.4.3    | Configuring the Standalone ODI Agent                                              | 2-20   |
|    | 2.4.4    | Deploying and Configuring the ODI Java EE agent on the existing WebLogic Doz 2-22 | main . |

|          | 2.5     | Configuring the OBIEE Repository and Webcatalog                     | 2-20          |
|----------|---------|---------------------------------------------------------------------|---------------|
|          | 2.5.1   | Prerequisites                                                       | 2-26          |
|          | 2.5.1.1 | Upgrading the AN 1.1 RPD and Catalog (Upgrade Install Only)         | 2-26          |
|          | 2.5.2   | Deployment of OBIEE Repository and Catalog                          | 2-28          |
|          | 2.5.2.1 | Post-deployment of the Oracle Argus Analytics RPD                   | 2-33          |
|          | 2.5.3   | Changing the OBIEE RPD Password                                     | 2-34          |
|          | 2.6     | Configuring the OBIEE Help files                                    | 2-34          |
|          | 2.6.1   | Configuring the Help links in the Dashboards and Reports            | 2-34          |
|          | 2.7     | Configuring SSO Using Oracle Access Manager 10g                     | 2-37          |
|          | 2.8     | Configuring SSO Using Oracle Access Manager 11g                     | 2-53          |
|          | 2.9     | Configuring SSL for Oracle Argus Analytics in OBIEE                 | 2-65          |
|          | 2.10    | Configuring SSL for SSO in Oracle Argus Analytics with OAM 11g      | 2-67          |
|          | 2.11    | Creating Users and Groups in Oracle Argus Analytics                 | 2-69          |
|          | 2.11.1  | Creating Groups for Oracle Argus Analytics in WebLogic Server       | 2-69          |
|          | 2.11.2  | Assigning OBIEE Application Roles for Oracle Argus Analytics Groups | 2-71          |
|          | 2.11.3  | Creating Users for Oracle Argus Analytics in WebLogic Server        | 2-72          |
|          | 2.11.4  | Creating Users for DAC                                              | 2-75          |
|          | 2.12    | Configuring SSL for Oracle Argus Analytics in OBIEE                 | 2-75          |
|          | 2.13    | OBIEE Default Application Roles                                     | 2-77          |
| Pai<br>A |         | ppendix<br>ging Catalog Permissions and Privileges                  |               |
|          | A.1     | Creating Users and Groups                                           | . <b>A-</b> 1 |
|          | A.2     | Creating Application Roles and Assigning User Groups to Roles       | . A-1         |
|          | A.3     | Maintaining Catalog Privileges                                      | A-5           |
|          | A.4     | Managing Permissions for Catalog Folders and Requests               | . A-8         |
|          | A.4.1   | Creating a New Catalog Folder under Shared Folders                  | . A-8         |
|          | A.4.2   | Managing Permissions for Catalog Folders or Saved Requests          | A-9           |
|          |         |                                                                     |               |

# **Preface**

Oracle Argus Analytics is an analytical reporting application. Oracle Argus Analytics extracts data from Oracle Argus Safety, providing a data mart containing key metrics across the pharmacovigilance business process. From this data mart, Oracle Argus Analytics provides key pre-defined reports, and enables the creation of additional custom reports. Oracle Argus Analytics also includes reports that run against the source database, thereby providing an up to date data analysis.

Oracle Argus Analytics was previously named Oracle Health Sciences Pharmacovigilance Operational Analytics (OPVA).

In addition to Argus Safety, Oracle Argus Analytics requires the presence of Informatica PowerCenter/Oracle Data Integrator, Oracle Business Intelligence Data Mart Administration Console (DAC), Oracle Business Intelligence Enterprise Edition (OBIEE), and Oracle Database.

## **Audience**

Installing Oracle Argus Analytics requires a level of knowledge equivalent to having mastered the material in Oracle's DBA Architecture and Administration course. You must be able to read and edit SQL\*Plus scripts. You must be able to run SQL scripts and review logs for Oracle errors.

Installing and maintaining Oracle Argus Analytics requires the following skill set across a variety of platforms including Linux, Unix, Solaris and Microsoft:

- Creating and managing user accounts, groups, and access
- Installation and maintenance of Oracle RDBMS
- Installation and maintenance of Informatica PowerCenter
- Installation and maintenance of Oracle Data Integrator
- Installation and maintenance of Oracle Business Intelligence Enterprise Edition
   11g
- Installation and maintenance of Oracle Data Warehouse Administration Console
   11g
- Installation and maintenance of Oracle Access Manager 10g/11g
- Installation and maintenance of Oracle Weblogic 10.3.5
- Managing OS Environment, Services, and Network

# **Documentation Accessibility**

For information about Oracle's commitment to accessibility, visit the Oracle Accessibility Program website at

http://www.oracle.com/pls/topic/lookup?ctx=acc&id=docacc.

### **Access to Oracle Support**

Oracle customers have access to electronic support through My Oracle Support. For information, visit

http://www.oracle.com/pls/topic/lookup?ctx=acc&id=info or visit http://www.oracle.com/pls/topic/lookup?ctx=acc&id=trs if you are hearing impaired.

# Finding Information and Patches on My Oracle Support

Your source for the latest information about Oracle Argus Analytics is Oracle Support's self-service Web site, My Oracle Support (formerly MetaLink).

Always visit the My Oracle Support Web site for the latest information, including alerts, release notes, documentation, and patches.

## **Getting the Oracle Argus Analytics Standard Configuration Media Pack**

The Oracle Argus Analytics media pack is available both as physical media and as a disk image from the Oracle E-Delivery Web site. The media pack contains the technology stack products and the Oracle Argus Analytics application. To receive the physical media, order it from Oracle Store at https://oraclestore.oracle.com.

To download the Oracle Argus Analytics media pack from eDelivery, do the following:

- 1. Navigate to http://edelivery.oracle.com and log in.
- **2.** From the Select a Product Pack drop-down list, select Health Sciences.
- From the Platform drop-down list, select the appropriate operating system.
- 4. Click Go.
- Select Oracle Argus Analytics Media Pack for Operating System and click Continue.
- **6.** Download the software.

## **Creating a My Oracle Support Account**

You must register at My Oracle Support to obtain a user name and password account before you can enter the Web site.

To register for My Oracle Support:

- 1. Open a Web browser to http://support.oracle.com.
- **2.** Click the **Register here** link to create a My Oracle Support account. The registration page opens.
- **3.** Follow the instructions on the registration page.

## Signing In to My Oracle Support

To sign in to My Oracle Support:

1. Open a Web browser to http://support.oracle.com.

- 2. Click Sign In.
- **3.** Enter your user name and password.
- **4.** Click **Go** to open the My Oracle Support home page.

## Searching for Knowledge Articles by ID Number or Text String

The fastest way to search for product documentation, release notes, and white papers is by the article ID number.

To search by the article ID number:

- 1. Sign in to My Oracle Support at http://support.oracle.com.
- **2.** Locate the Search box in the upper right corner of the My Oracle Support page.
- Click the sources icon to the left of the search box, and then select Article ID from the list.
- **4.** Enter the article ID number in the text box.
- **5.** Click the magnifying glass icon to the right of the search box (or press the Enter key) to execute your search.

The Knowledge page displays the results of your search. If the article is found, click the link to view the abstract, text, attachments, and related products.

In addition to searching by article ID, you can use the following My Oracle Support tools to browse and search the knowledge base:

- Product Focus On the Knowledge page, you can drill into a product area through the Browse Knowledge menu on the left side of the page. In the Browse any Product, By Name field, type in part of the product name, and then select the product from the list. Alternatively, you can click the arrow icon to view the complete list of Oracle products and then select your product. This option lets you focus your browsing and searching on a specific product or set of products.
- Refine Search Once you have results from a search, use the Refine Search
  options on the right side of the Knowledge page to narrow your search and make
  the results more relevant.
- Advanced Search You can specify one or more search criteria, such as source, exact phrase, and related product, to find knowledge articles and documentation.

## **Finding Patches on My Oracle Support**

Be sure to check My Oracle Support for the latest patches, if any, for your product. You can search for patches by patch ID or number, or by product or family.

To locate and download a patch:

- 1. Sign in to My Oracle Support at http://support.oracle.com.
- 2. Click the Patches & Updates tab.

The Patches & Updates page opens and displays the Patch Search region. You have the following options:

- In the Patch ID or Number is field, enter the primary bug number of the patch you want. This option is useful if you already know the patch number.
- To find a patch by product name, release, and platform, click the Product or Family link to enter one or more search criteria.
- **3.** Click **Search** to execute your query. The Patch Search Results page opens.

- **4.** Click the patch ID number. The system displays details about the patch. In addition, you can view the Read Me file before downloading the patch.
- **5.** Click **Download**. Follow the instructions on the screen to download, save, and install the patch files.

## **Finding Certification Information**

Certifications provide access to product certification information for Oracle and third party products. A product is certified for support on a specific release of an operating system on a particular hardware platform, for example, Oracle Database 10g Release 2 (10.2.0.1.0) on Sun Solaris 10 (SPARC). To find certification information:

- 1. Sign in to My Oracle Support at http://support.oracle.com.
- **2.** Click the **Certifications** tab. The Certifications page opens and displays the Find Certifications region.
- 3. In Select Product, enter Oracle Argus Analytics.
- Click the Go to Certifications icon.The right pane displays the certification information.
- **5.** Select a certification to view the certification details.

## **Related Documents**

For more information, see the following documents:

The Oracle Business Intelligence Data Warehouse Administration Console (DAC) documentation set includes:

- Data Warehouse Administration Console User's Guide (Part E12652)
- Oracle Business Intelligence Data Warehouse Administration Console Installation, Configuration, and Upgrade Guide (Part E12653)

The Oracle Fusion Middleware documentation set includes:

- Oracle Fusion Middleware Quick Installation Guide for Oracle Business Intelligence 11g Release 1 (11.1.1) (E16518-02)
- Oracle Fusion Middleware Installation Guide for Oracle Business Intelligence 11g Release 1 (11.1.1) (E10539-02)
- Oracle Fusion Middleware Upgrade Guide for Oracle Business Intelligence 11g Release 1 (11.1.1) (E16452-02)
- Oracle Fusion Middleware Enterprise Deployment Guide for Oracle Business Intelligence 11g Release 1 (11.1.1) (E15722-02)
- Oracle Fusion Middleware User's Guide for Oracle Business Intelligence 11g Release 1 (11.1.1) (E10544-02)
- Oracle Fusion Middleware System Administrator's Guide for Oracle Business Intelligence 11g Release 1 (11.1.1) (E10541-02)
- Oracle Fusion Middleware Developer's Guide for Oracle Business Intelligence 11g Release 1 (11.1.1) (E10545-02)
- Oracle Fusion Middleware Security Guide for Oracle Business Intelligence 11g Release 1 (11.1.1) (E10543-03)

- Oracle Fusion Middleware Metadata Repository Builder's Guide for Oracle Business Intelligence 11g Release 1 (11.1.1) (E10540-02)
- Oracle Fusion Middleware Installation Guide for Oracle Data Integrator 11g Release 1 (11.1.1) (E16543-03)

# **Known Installation and Configuration Issues**

Oracle maintains a list of installation and configuration issues that you can download from My Oracle Support (MOS). For information about these issues, please see Note ID 1326918.1.

# **Conventions**

The following text conventions are used in this document:

| Convention | Meaning                                                                                                    |
|------------|----------------------------------------------------------------------------------------------------|
| boldface   | Boldface type indicates graphical user interface elements associated with an action, or terms defined in text or the glossary.         |
| italic     | Italic type indicates book titles, emphasis, or placeholder variables for which you supply particular values.                          |
| monospace  | Monospace type indicates commands within a paragraph, URLs, code in examples, text that appears on the screen, or text that you enter. |

# Part I

# **Installing Oracle Argus Analytics**

This part of the Oracle Argus Analytics Installation Guide describes how to install Oracle Argus Analytics.

Part I contains the following chapters:

- Chapter 1, Oracle Argus Analytics Requirements
- Chapter 2, Installing Oracle Argus Analytics

# **Oracle Argus Analytics Requirements**

# 1.1 Requirements

This section presents an overview of the Oracle Argus Analytics architecture, required hardware and software, and dependencies across the components. Before you begin the installation, confirm that your environment meets hardware and software requirements described in this section.

## 1.1.1 Technology Stack and System Requirements

The requisite technology stack for Oracle Argus Analytics is provided in the media pack, with the exception of Informatica products. It consists of the following products:

## 1.1.1.1 Server Components

#### 1.1.1.1.1 Oracle Argus Analytics Database Server

Oracle Argus Analytics is certified for Oracle Database Enterprise Edition 11.2.0.3. It supports Oracle Database Enterprise Edition 11.2.0.1 as well.

### **Supported Operating System**

- Oracle Enterprise Linux 5 or above (32/64 bit)
- Oracle Solaris 10 (64 Bit)
- Oracle Solaris 11
- Microsoft Windows Server 2008 R1 with SP1 or above (32/64 bit)
- Microsoft Windows Server 2008 R2 (64 bit)
- Memory: RAM 4-16 GB (based on organization size), HDD at least 500 GB free space
- CPU: At least 4 Dual Core CPUs

## 1.1.1.1.2 Oracle Argus Analytics ETL Server

This section comprises the following sub-sections:

#### 1.1.1.1.3 Oracle Argus Analytics Informatica Server

Oracle Argus Analytics is certified against Informatica PowerCenter 9.0.1 with Hotfix2. Refer to the Informatica PowerCenter Installation Guide for recommended hardware and supported platforms.

Oracle Argus Analytics has got certified with the following:

- Operating System: Oracle Enterprise Linux 5 or above (32/64 bit)
- Memory: At least 8 GB RAM. HDD at least 250 GB free space
- CPU: At least 4 Dual Core CPUs

### 1.1.1.1.4 Oracle Data Integrator (ODI) Server

Oracle Argus Analytics is certified against Oracle Data Integrator 11.1.1.6.3. Refer to the ODI Installation Guide for recommended hardware and supported platforms.

Oracle Argus Analytics has got certified with the following:

- Operating System: Microsoft Windows (32 bit), Oracle Solaris 10 (64 Bit), Oracle Solaris 11
- Memory: At least 8 GB RAM. HDD at least 250 GB free space
- CPU: At least 4 Dual Core CPUs

1.1.1.1.5 Oracle Argus Analytics OBIEE Server Oracle Argus Analytics is certified against Oracle Business Intelligence Enterprise Edition 11.1.1.6.5. Refer to the installation manual of OBIEE for further hardware and software requirements Oracle Argus Analytics would recommend the following:

## **Operating System**

- Microsoft Windows Server 2008 R1 with SP1 or above (32/64 bit)
- Microsoft Windows Server 2008 R2 (64 bit)
- Oracle Enterprise Linux 5 or above (32/64 bit)
- Oracle Solaris 10 (64 Bit)

**Note:** If unix based OS is used for the OBIEE server, then the OBIEE Admin tool must be installed separately on a Windows box.

- Oracle Solaris 11
- Memory: RAM at least 8 GB, HDD at least 250 GB free space
- CPU: At least 4 Dual Core CPUs

1.1.1.1.6 Oracle Argus Analytics Data Warehouse Administration Console Server Oracle Argus Analytics requires Oracle Data Warehouse Administration Console Server 10.1.3.4 with patch 13551596.

## **Supported Operating System**

- Oracle Enterprise Linux 5 or above (32/64 bit)
- Oracle Solaris 10 (64 Bit)
- Microsoft Windows Server 2008 R1 with SP1 or above (32/64 bit)
- Microsoft Windows Server 2008 R2 (64 bit)

- Memory: RAM 4-16 GB (based on organization size), HDD at least 500 GB free space
- CPU: At least 2 Dual Core CPUs

## 1.1.1.2 Client Components

#### 1.1.1.2.1 Oracle Database Client

- Oracle Argus Analytics requires Oracle database client to connect to the database server. The supported client software version is 11.2.0.1 and 11.2.0.3.
- Supported Operating System: Microsoft Windows Server 2008 R1 with SP1 or above (32 bit)

#### 1.1.1.2.2 Oracle Data Warehouse Administration Console Client

- Oracle Data Warehouse Administration Console Client is required only when Informatica PowerCenter is used as an ETL Tool
- Oracle Argus Analytics requires Oracle Data Warehouse Administration Console Client 10.1.3.4 with patch 13551596
- Supported Operating System: Microsoft Windows Server 2008 R1 with SP1 or above (32 bit)

### 1.1.1.2.3 ETL Client

This section comprises the following sub-sections:

## 1.1.1.2.4 Informatica PowerCenter Client

- An Informatica PowerCenter Client 9.0.1 with Hotfix 2 is required to connect to the Informatica Server.
- Supported Operating System: Microsoft Windows Server 2008 R1 with SP1 or above (32 bit)

## 1.1.1.2.5 ODI Studio

- An ODI Studio 11.1.1.6.3 is required to connect to the ODI Repository.
- Supported Operating System: Microsoft Windows Server 2008 R1 with P1 or above (32 bit). You can also refer to this link for supported platforms:
  - http://www.oracle.com/technetwork/middleware/data-integrator/odi-11gr1cert matrix-163773.xls

#### 1.1.1.2.6 OBIEE Admin Tool

- OBIEE Admin tool 11.1.1.6.5 must be installed for configuring the repository file (RPD).
- Supported Operating System: Microsoft Windows Server 2008 R1 with SP1 or above (32/64 bit)

## 1.1.1.2.7 Optional Security Component

You can also configure Single Sign On Support for your reports and dashboards using Oracle Access Manager 10.1.4 or 11g. For more information regarding the Oracle

Access Manager installation and supported platforms, please refer the Oracle Access Manager Installation Guide.

#### 1.1.1.2.8 Miscellaneous Components

- For running the reports and dashboards, your machine should have the Adobe Flash Player 10 or above installed.
- Although OBIEE 11.1.1.6.5 reports are supported in Microsoft Internet Explorer, Firefox and Safari, Oracle Argus Analytics is certified only for Microsoft Internet Explorer 7.0, 8.0, and 9.0 only.

## 1.1.1.3 Supported Sources

Oracle Argus Analytics, by default, supports only Oracle Argus Safety. It supports the following Oracle Argus Safety versions:

- Oracle Argus Safety 7.0.2
- Oracle Argus Safety 6.0.5.2

Customers can add customer data sources to the application by adding their own ETL. For more information about customizing Oracle Argus Analytics, please refer to the Oracle Argus Analytics Administrator and User Guide.

## 1.1.1.4 Technology Stack Matrix

The following table displays the technology stack matrix diagram of all the components of Oracle Argus Analytics.

|                     |                                                         |                                                            | Informatica                                                               | Oracle Data                                      |                                            |
|---------------------|---------------------------------------------------------|------------------------------------------------------------|---------------------------------------------------------------------------|--------------------------------------------------|--------------------------------------------|
| Specification       | OBIEE Server                                            | Database                                                   | Server                                                                    | Integrator (ODI)                                 | Client                                     |
| Operating<br>System | Windows Server 2008<br>with SP1 or above (32/64<br>Bit) | Windows Server<br>2008 with SP1<br>or above (32/64<br>Bit) | Windows Server<br>2008 with SP1<br>or above (32/64<br>Bit)                | Windows Server<br>2008 with SP2+<br>(32/64 bit)  | Windows XP<br>Pro SP3                      |
|                     | Windows Server 2008 R2 (64 Bit)                         |                                                            |                                                                           | Windows Server<br>2008 R2 (all SP                | Windows 7                                  |
|                     |                                                         | Windows Server                                             |                                                                           |                                                  | Apple iOS (for<br>Oracle BI<br>Mobile App) |
|                     | Oracle Enterprise Linux                                 | 2008 R2 (64 Bit)                                           |                                                                           | levels included)                                 |                                            |
|                     | X86 Version 5 or above (32/64 Bit)                      | Oracle<br>Enterprise                                       | Oracle<br>Enterprise<br>Linux X86<br>Version 5 or<br>above (32/64<br>Bit) | Windows 7 (all<br>SP levels                      |                                            |
|                     | Oracle Solaris 10 (64 Bit)<br>Oracle Solaris 11         | Linux X86<br>Version 5 or                                  |                                                                           | included)                                        |                                            |
|                     |                                                         | above (32/64<br>Bit)                                       |                                                                           | Oracle Linux 5<br>(UL5+) or above<br>(32/64 bit) | or above                                   |
|                     |                                                         | Oracle<br>Enterprise<br>Linux with UEK<br>6.1 (32/64 bit)  | Oracle Solaris<br>10 (64 Bit)                                             | Red Hat EL5<br>(UL5+) or above<br>(32/64 bit)    |                                            |
|                     |                                                         | Oracle Solaris<br>10 (64 Bit)                              |                                                                           | Oracle Solaris 10 (64 Bit)                       |                                            |
|                     |                                                         | Oracle Solaris 11                                          |                                                                           | Oracle Solaris 11                                |                                            |
| Oracle              | 11.2.0.3 Client                                         | 11.2.0.3                                                   |                                                                           |                                                  |                                            |
| Database            | 11.2.0.1 Client                                         | (Enterprise) -<br>AL32UTF8<br>character set                |                                                                           |                                                  |                                            |
|                     |                                                         | 11.2.0.1<br>(Enterprise) -<br>AL32UTF8<br>character set    |                                                                           |                                                  |                                            |

| Specification                            | OBIEE Server                           | Database | Informatica<br>Server                        | Oracle Data<br>Integrator (ODI) | Client                             |
|------------------------------------------|----------------------------------------|----------|----------------------------------------------|---------------------------------|------------------------------------|
| OBIEE                                    | OBIEE 11.1.1.6.5                       |          |                                              |                                 |                                    |
| Informatica                              | Informatica Server 9.0.1<br>HF2        |          | Informatica<br>Server 9.0.1 HF2              |                                 |                                    |
| DAC                                      | DAC Server 10.1.3.4.1 + Patch 13551596 |          | DAC Server<br>10.1.3.4.1 +<br>Patch 13551596 |                                 |                                    |
| Browser                                  | IE 7.0 or                              |          |                                              |                                 | IE 7.0 or                          |
|                                          | IE 8.0 or                              |          |                                              |                                 | IE 8.0 or                          |
|                                          | IE 9.0                                 |          |                                              |                                 | IE 9.0                             |
| Adobe Reader                             | Reader 9.0.3, 10.0.1                   |          |                                              |                                 | Reader 9.0.3,<br>10.0.1            |
| Single Sign<br>On Solution<br>(Optional) | Oracle Access Manager 10.1.4/11g       |          |                                              |                                 |                                    |
| Resolution                               |                                        |          |                                              |                                 | Minimal<br>Resolution<br>1280x1024 |

**Note:** DAC Server needs to be installed on a machine where Informatica home is present. DAC Server can be installed on the same machine where Informatica Server is located; there is no need that it should be a stand-alone server.

OBIEE Admin tool can be installed along with the OBIEE Server, provided the Operating System is Microsoft Windows.

1.1.1.4.1 Supported Security Configuration Oracle Argus Analytics supports the following optional security configurations:

- LDAP/LDAPS 3.0
- Single Sign On Solution through Oracle Access Manager 10.1.4/11g

**Note:** If OAM is used, then the OBIEE Server must have Oracle Enterprise WebGate 10.1.4.3/11g and Oracle Web Tier 11g installed.

## 1.1.1.5 Typical Hardware Architecture

A typical Oracle Argus Analytics installation contains the following hardware architecture:

- Servers:
  - An Oracle Database server with Oracle Database 11.2.0.3/11.2.0.1
  - ETL Server
    - \* Informatica: Informatica PowerCenter 9.0.1 with Hotfix 2 Server + DAC Server 10.1.3.4 with patch 13551596

OR

\* ODI Studio 11.1.1.6.3

#### An OBIEE 11.1.1.6.5 Server

**Note:** The above three boxes can run on any of the supported platforms: Linux/Solaris/Windows.

#### Clients:

- **ETL Clients** 
  - \* Informatica PowerCenter Client 9.0.1 + Hotfix 2

OR

- \* ODI Studio 11.1.1.6.3
- Oracle Database Client 11.2.0.3/11.2.0.1
- DAC Client 10.1.3.4 with patch 13551596
- OBIEE 11.1.1.6.5 Admin tool

**Note:** All tools can be installed in a single Microsoft Windows 32 bit box.

If the OBIEE server mentioned under the "Servers" section is a Windows 32 bit server, then all the clients can be installed in the same box itself.

If the OBIEE Server is installed on a Windows 64 bit machine, then the OBIEE Admin tool can also be installed along with the server itself.

Informatica PowerCenter and Oracle Database Client should be available in the same machine for Oracle Argus Analytics installer to run, if installation choice for ETL server is chosen as Informatica.

**Note:** It is important to get the technology stack products from the Oracle Argus Analytics media pack because newer versions of the technology stack products may have become available but may not be compatible with Oracle Argus Analytics.

Supported Platforms Oracle Argus Analytics (AN) Linux x86, Oracle Solaris and Oracle Data Warehouse Administration Console (DAC) Server Microsoft Windows 10.1.3.4.1 + Patch 13551596 Oracle Data Warehouse Administration Console (DAC) Client Microsoft Windows 10.1.3.4.1 + Patch 13551596 Oracle Business Intelligence Enterprise Edition 11.1.1.6.5 Microsoft Windows, Linux x86 Oracle Business Intelligence (BI) Server Linux x86. Oracle Solaris and Microsoft Windows Oracle Business Intelligence Presentation Services Microsoft Windows Oracle Business Intelligence Client Tools Linux x86, Oracle Solaris and Microsoft Windows Informatica PowerCenter 9.0.1 with Hotfix 2 Linux x86, Oracle Solaris and Microsoft Windows Oracle Data Integrator 11.1.1.6.3 Linux x86, Oracle Solaris and Argus Safety 7.0.2/ 6.0.5.2 Microsoft Windows Linux x86, Oracle Solaris and Oracle Database 11.2.0.3/11.2.0.1 Microsoft Windows

Figure 1-1 Oracle Argus Analytics Technology

#### 1.1.1.6 Installation Process Overview

The following steps describes the overview of the installation process:

- Follow the steps described in Section 1.1.2, "Pre-requisites".
- Execute the installer to create the data mart and Informatica ETLs.
- Follow the post-installation steps to configure DAC/ODI and OBIEE

For more information about certifications, refer to "Finding Certification Information".

## 1.1.2 Pre-requisites

Before proceeding with the installation, ensure that the following software is available.

Oracle Database Server – An Oracle 11.2.0.3/11.2.0.1 database server should be created before Oracle Argus Analytics installation. Follow the platform-specific Database Installation Guide for installing this server.

**Note:** The database server should be configured with AL32UTF8 character set.

**ETL Server Choice** 

Informatica PowerCenter Server – An Informatica PowerCenter 9.0.1 + HF2 should be created before running the Oracle Argus Analytics Installer. Follow platform-specific Informatica PowerCenter Installation.

#### Note:

- Informatica Server needs a repository database. Customers can either use the database created in the previous step or can create a new database for holding the repository. A Versioned PowerCenter Repository should be created upon the
  - installation of PowerCenter. This versioned repository information will be needed during Oracle Argus Analytics installation along with the admin user credentials.
- An Oracle 11.2.0.3/11.2.0.1 Client should be available in the Informatica Server.
- DAC Server (Required only for Informatica ETL Server) An Oracle Data Warehouse Administration Console Server of version 10.1.3.4 with patch 13551596 needs to be installed on the same machine where Informatica client is loaded. Follow platform-specific *ODAC Installation Guide* for installation instructions.

OR

Oracle Data Integrator - ODI Studio 11.1.1.6.3 should be installed on the server machine where ETLs have to be configured.

> **Note:** ODI Server needs Master and Work Repository Database, which can be created on the same DWH DB Server created above.

OBIEE Server - An Oracle Business Intelligence Enterprise Edition 11.1.1.6.5 Server must be installed before the Oracle Argus Analytics Installation. Follow platform-specific OBIEE Installation Guide for installation instructions.

#### 1.1.2.1 Client Tools

- **ETL Client Tools**
- Informatica PowerCenter Client An Informatica PowerCenter Client 9.0.1 with Hotfix 2 must be present. Supported only on a Microsoft Windows 32-bit machine.
- DAC Client A DAC Client 10.1.3.4.1 with patch 13551596 needs to be present. Supported only on a Microsoft Windows Server 2008 with SP1 or above (32 bit).
- ODI Studio installation mentioned in the sever section above can be used as an ETL client to administer/manage ETL metadata.
- Oracle Database Client An Oracle 11.2.0.3/11.2.0.1 database client should be present. This should be present in the same machine where the Informatica PowerCenter client is loaded.

#### Note:

Oracle recommends that you enable HTTPS on the middle-tier computer that is hosting the OBIEE Web services, because otherwise, the trusted user name and password that are passed can be intercepted.

# **Installing Oracle Argus Analytics**

**Note:** This installation assumes that assumes the typical hardware configuration with an Oracle database server, an Informatica PowerCenter Server/ODI Studio, and a Windows 2008 SP1 32 bit server with OBIEE Server & Admin Tool, DAC Server & Client, Informatica PowerCenter Client/ODI Studio, and an Oracle Database Client.

All installation and configuration actions must be performed as an administrator or root user.

This section describes the detailed Oracle Argus Analytics installation process. It also describes the pre and post Oracle Argus Analytics installation tasks that you must complete for different environments. This section includes the following topics:

- Preinstallation Configuration
- Running the Oracle Argus Analytics Installer
- Preparing the DAC Repository (Informatica Only)
- ODI Smart Import and Topology Configuration (ODI only)
- Configuring the OBIEE Repository and Webcatalog
- Configuring the OBIEE Help files
- Configuring SSO Using Oracle Access Manager 10g
- Configuring SSO Using Oracle Access Manager 11g
- Configuring SSL for Oracle Argus Analytics in OBIEE
- Configuring SSL for SSO in Oracle Argus Analytics with OAM 11g
- Creating Users and Groups in Oracle Argus Analytics
- Configuring SSL for Oracle Argus Analytics in OBIEE
- **OBIEE Default Application Roles**

**Note:** To connect to SQLPLUS, execute the following steps:

- 1. Open a command window in Windows. Alternatively, in Unix, type at the shell prompt.
- Enter the sqlplus <dbuser>@<tnsnames\_entry> command and press Enter.
- Enter the password when prompted by the SQLPLUS program. You must not enter the password in the same command line that is used while calling the SQLPLUS program.

# 2.1 Preinstallation Configuration

Prior to running the Oracle Argus Analytics Installer, the following tasks must be completed:

- The TNS entries for both the Data Mart Schema and the Argus Safety Database Schema should be present in the OBIEE 11g home in the path:
  - <OracleBI Home>\Oracle\_BI1\network\admin\tnsnames.ora
- **2.** Configuring the TNS for Oracle Client:

The TNS names entry for both Argus Analytics data mart and the Argus Safety Source system should be configured here:

- <Oracle Client Home>\network\admin\tnsnames.ora
- **3.** Configuring the TNS for Oracle DB Servers:

The TNS names entry for both Argus Analytics data mart and the Argus Safety Source system should be configured here:

Argus Safety DB Server:

<Oracle Client Home>\network\admin\tnsnames.ora

This should contain the TNS entry for AN Data DB Server.

Argus Safety DB Server:

<Oracle DB Home>\network\admin\tnsnames.ora

This should contain the TNS entry for Argus Safety DB Server.

- **4.** Set up the Oracle Client Home in the PATH variable.
- **5.** Setting up the SYSTEM user:

The System user should be given grants to create view over the V\_\$SESSION view and execute privilege with grant option on DBMS\_RLS in case of a multi-tenant system, in order to run the installer.

Connect as SYS on both the Argus Safety DB instance and the Argus Analytics Data Mart DB instance and execute this script:

GRANT SELECT ON V\_\$SESSION TO SYSTEM WITH GRANT OPTION;

GRANT EXECUTE ON DBMS\_RLS TO SYSTEM WITH GRANT OPTION;

**Note:** Once the installation is complete, this grant can be revoked from the user system.

The NLS\_LENGTH\_SEMANTICS DB parameter must be in CHAR mode. To verify this, connect as the sys user and execute the following statement in SQLPLUS on the Argus Analytics DB Instance only:

SHOW PARAMETER NLS LENGTH SEMANTICS

The value should show as CHAR, else execute the following statements in the same SQLPLUS window followed by a restart of the Argus Analytics DB Instance:

ALTER SYSTEM SET NLS\_LENGTH\_SEMANTICS=CHAR SCOPE=BOTH;

SHUTDOWN IMMEDIATE;

STARTUP;

Once the Argus Analytics DB Instance has been restarted, verify this parameter again to check if the value of CHAR has been set accordingly.

**6.** Setting up the TABLESPACES:

The installer creates new schemas in the data mart and prompts for the tablespaces to be used. It is recommended to create one default tablespace and a temporary tablespace to be used for the new schemas that get created in both the Argus Analytics DB Instance and the Argus Safety DB Instance.

Example:

Default TABLESPACE [one each needed at the AN DWH DB Server and Argus Safety DB Server]:

CREATE TABLESPACE AN\_DATA\_TS

DATAFILE 'AN\_DATA\_TS\_01.dbf'

SIZE 100M

**NEXT 1M** 

**LOGGING** 

AUTO EXTEND ON;

Example:

Temporary TABLESPACE [one each needed at the AN DWH DB Server and Argus Safety DB Server]:

CREATE TEMPORARY TABLESPACE AN\_TEMP\_TS

TEMPFILE 'AN\_TEMP\_TS\_01.dbf'

SIZE 100M

**NEXT 1M** 

**AUTO EXTEND ON:** 

7. Follow the steps mentioned in the Configuring ETL Clients section below, and configure ETL Clients.

## 2.1.1 Configuring ETL Clients

This section lists steps to configure ETL Client on Informatica and ODI.

You need to configure ETL Client on either on of the two, as required.

#### 2.1.1.1 Informatica

Follow the steps given below to configure ETL Client on Informatica:

- The TNS entries for both the Data Mart Schema and the Argus Safety database Schema should be present in the Informatica Server as well so that the ETLs can pick data from the Argus Safety Database and populate the same in the PVA Warehouse.
- The Informatica client should be configured to connect to the Informatica server. There should be an entry for the Informatica Domain in the domains.infa file.

One can create the entry in the domains.infa file by configuring the Informatica Domain used for Argus Analytics in the Informatica Powercenter Repository Manager by navigating through the Repository > Configure Domains menu.

- Setting up the Informatica environmental parameters:
  - INFA\_DOMAINS\_FILE: Full filename with the path to the domains file present in the Informatica Client Home.
  - Path: Add the first entry in the path as the path to the PowerCenter Client Bin and then for the commandlineUtilities bin folder as shown in the following example:

D:\Informatica\9.0.1\clients\PowerCenterClient\client\bin;D:\Informatica\ 9.0.1\clients\PowerCenterClient\CommandLineUtilities\PC\server\bin;...

**4.** Setting up the DAC Client:

The DAC Client should be set configured to connect to the DAC Server.

Alternately, you may have to configure ETL Client on ODI.

#### 2.1.1.2 ODI Studio

Follow the steps given below to configure ETL Client on ODI:

#### Creating DB Schemas for ODI Master and Work Repositories:

- 1. Connect to the DB Instance via "SQLPLUS" where you want to create the schemas (the AN DWH Data server can be used as well).
- Create a schema to host the Master Repository and a schema to host the Work Repository for Argus Analytics as mentioned below:

#### **ODI Master Repository:**

CREATE USER <AN ODI MASTER > IDENTIFIED BY <AN ODI MASTER PASS > DEFAULT TABLESPACE < MY\_TBS >

TEMPORARY TABLESPACE < MY\_TEMP>;

GRANT CONNECT, RESOURCE TO <AN\_ODI\_MASTER>;

#### **ODI Work Repository:**

CREATE USER <AN\_ODI\_WORK> IDENTIFIED BY <AN\_ODI\_WORK\_PASS> DEFAULT TABLESPACE < MY TBS>

TEMPORARY TABLESPACE < MY\_TEMP>;

GRANT CONNECT, RESOURCE TO <AN\_ODI\_WORK>;

GRANT EXECUTE ON DBMS\_LOCK TO <AN\_ODI\_WORK>;

#### **ODI DBA User:**

CREATE USER <AN\_ODI\_DBA> IDENTIFIED BY <AN\_ODI\_DBA\_PASS> DEFAULT TABLESPACE < MY TBS>

TEMPORARY TABLESPACE < MY\_TEMP>;

GRANT CONNECT, RESOURCE, DBA TO <AN\_ODI\_DBA>;

**Note:** The Work Repository database user requires the grant execute privilege on DBMS\_LOCK. Otherwise, Load Plans in ODI will not execute.

## Legend:

<AN\_ODI\_MASTER>: ODI Master Repository Schema User name

<AN\_ODI\_MASTER\_PASS>: ODI Master Repository Schema password

<AN\_ODI\_WORK>: ODI Work Repository Schema User name

<AN\_ODI\_WORK\_PASS>: ODI Work Repository Schema password

<AN\_ODI\_DBA>: ODI DBA User name

<AN\_ODI\_DBA\_PASS>: ODI DBA password

<MY\_TBS>: Default tablespace

<MY\_TEMP>: Temporary tablespace

#### **Creating a Master Repository:**

Follow the steps given below to create a master repository:

- Start ODI Studio console and Open the New Gallery by choosing File > New. In the New Gallery, in the Categories tree, select ODI. Select from the Items list the Master Repository Creation Wizard. Click OK. The Master Repository Creation Wizard appears.
- In the Master Repository Creation Wizard, select the browse icon of the JDBC Driver and then select Oracle JDBC Driver. Click OK.
- Edit the JDBC URL to read as follows:

jdbc:oracle:thin:<dwh\_db\_server>:<dwh\_db\_listener\_port>:<dwh\_db\_sid> where:

<dwh\_db\_server> is the DB Server where the ODI Master repository is created as mentioned in the above steps

<dwh\_db\_listener\_port> is the DB Servers listener port, such as 1521.

<dwh\_db\_sid> is the DB server instance SID.

- Enter the User as <AN\_ODI\_MASTER> and the Password as <AN\_ODI\_ MASTER PASS>.
- For the repository configuration ID, use a number other than 100,101, 488, and 489.

- **6.** For **DBA user** and **password** fields, provide the details as **<AN\_ODI\_DBA>** and <AN\_ODI\_DBA\_PASS>, respectively.
- **7.** Click **Test Connection** and verify successful connection. Click **OK**.
- Click Next.
- **9.** In the **Authentication** window, enter **Supervisor Password**. Enter password again to confirm and Click Next.
- 10. In the Password Storage window, select internal password Storage, and then click Finish.
- 11. When Master Repository is successfully created, you will see the Oracle Data Integrator Information message. Click **OK**. The ODI Master repository is now created.

## Connecting to the ODI Master Repository:

Follow the steps given below to connect to the ODI Master Repository:

- 1. In ODI Studio, open the New Gallery by choosing File > New. In the New Gallery, in the Categories tree, select ODI. From the Items list select Create a New ODI Repository login.
- **2.** Configure Repository Connections with the parameters from the tables provided below. To enter the JDBC URL, click the button next to JDBC URL field and select jdbc:oracle:thin:@<host>:<port>:<sid>, then edit the URL. Select Master **Repository Only** button. Click **Test**. Verify successful connection and click **OK**.
- **3.** Finally, click **OK** and save the connection.

| Oracle Data Integrator Connection |                      |  |
|-----------------------------------|----------------------|--|
| Parameter                         | Value                |  |
| Login Name                        | AN Master Repository |  |
| User                              | SUPERVISOR           |  |
| Password                          | Supervisor Password  |  |

| Database Connection (Master Repository) |                                                                                                    |  |  |
|-----------------------------------------|----------------------------------------------------------------------------------------------------|--|--|
| Parameter                               | Value                                                                                                    |  |  |
| User                                    | <an_odi_master></an_odi_master>                                                                                        |  |  |
| Password                                | <an_odi_master_pass></an_odi_master_pass>                                                                              |  |  |
| Driver List                             | Oracle JDBC Driver                                                                                                    |  |  |
| Driver Name                             | oracle.jdbc.OracleDriver                                                                                               |  |  |
| URL                                     | jdbc:oracle:thin: <dwh_db_server>:<dwh_db_<br>listener_port&gt;:<dwh_db_sid></dwh_db_sid></dwh_db_<br></dwh_db_server> |  |  |

**Note:** Do not copy and paste in the JDBC URL field. This may cause problems with entering a valid URL string. Instead, open the drop-down menu and select the correct driver from the list. And then type the correct URL in the URL field.

4. Click Connect to Repository. Select the newly created repository connection Master Repository from the drop-down list. Click **OK**. The ODI studio starts.

You are now successfully connected to the master repository in ODI Studio.

### **Creating Work Repository:**

Follow the steps given below to create a work repository:

- Start ODI Studio and connect to the AN Master Repository created in the step above.
- Click the **Topology Navigator** tab and select the **Repositories** panel.
- Right-click the Work Repositories node and select New Work Repository. This displays the **Create Work Repository Wizard**.
- In the screen that follows, enter the following values for the parameters:

| Parameter   | Value                                                                                                    |
|-------------|----------------------------------------------------------------------------------------------------|
| Technology  | Oracle                                                                                                    |
| Driver Name | oracle.jdbc.driver.OracleDriver                                                                                        |
| JDBC URL    | jdbc:oracle:thin: <dwh_db_server>:<dwh_db_<br>listener_port&gt;:<dwh_db_sid></dwh_db_sid></dwh_db_<br></dwh_db_server> |
| User        | <an_odi_work></an_odi_work>                                                                                            |
| Password    | <an_odi_work_pass></an_odi_work_pass>                                                                                  |

- **5.** Click **Test**. Verify successful connection and click **OK**.
- Specify the properties of the **Oracle Data Integrator Work Repository**:

**ID**: A specific ID for the new repository other than 100, 101, 488, and 489.

**Name**: Give a unique name to the work repository such as <AN\_WORKREP1>.

**Password**: Enter the password, if required.

**Work Repository Table**: Let this remain as Deployment.

Click **Finish** to save the details.

- 7. In the Create Work Repository Login dialog, click Yes to create a connection for Work Repository in ODI.
- Enter the Login name as **AN Work Repository** and click **OK**.
- Disconnect from the **Master repository** and connect to the Work repository.
- **10.** Click the **ODI** menu and select **Disconnect AN Master Repository**.
- 11. Click Connect to Repository. Select AN Work Repository from the Login Name drop-down list.
- **12.** Enter the password and click **OK**.

We have now successfully created and connected to the ODI Work repository.

# 2.2 Running the Oracle Argus Analytics Installer

The basic Oracle Argus Analytics components are installed using the Oracle Universal Installer. The installer gathers all the information about the database connectivity, data mart, Informatica repository by presenting a sequence of prompt screens and then installs the components accordingly. This installer needs to be executed in the Oracle Argus Analytics server where Oracle client and Informatica client are installed.

**Note:** Make sure that PERL is present in the system path before running the installer.

#### Launch the Universal Installer

- 1. Extract the contents of the media pack into a temporary directory (For example, C:\argus\_analytics\_temp).
- **2.** Navigate to the \install directory under the extracted temporary folder.
- Double-click the setup.exe file to launch the Oracle Universal Installer with the Welcome screen.

## Complete Running the Oracle Argus Analytics Installer

The installer will take you through a series of prompts. Attend to the Installer's prompts. The following sections describe each Installer screen, and the required action.

## Choice of New Install / Upgrade from AN 1.1

Please choose appropriately in the installation process if Argus Analytics is a fresh installation or an upgrade installation which is supported from Argus Analytics 1.1 to 1.1.1.

#### Note:

- For Exadata Hardware, you cannot upgrade the existing installation of Argus Analytics. You need to install Argus Analytics (fresh Installation) again.
- The upgrade path installation needs information to be provided on the previous Argus Analytics 1.1 installation details.

#### **Oracle Argus Analytics Home Path**

The Oracle Argus Analytics Home path is the location where all the staged files from the Installer will get copied to the local machine. This is also the location from where the Installer would execute the database and Informatica scripts.

Home Name: ANHome1 Path: C:\argus\_analytics

Click Next.

**Note:** In case of Installation choice as upgrade path, provide the previously installed AN Home details.

#### Select the Choice of New Install / Upgrade from AN 1.1

For new or upgrade install, corresponding details will be asked. These details are explained in the respective sections below.

### **Argus Safety Database Details**

This screen collects all information about the source Argus Safety database. Supply the values for:

- Argus Safety Database Connect String
- Argus Safety Schema, Password
- Argus Safety Database's System User Password
- VPD Schema Name
- ESM Schema Owner
- ESM Schema Password
- Oracle Argus Analytics Source Schema and Password
- Oracle Argus Analytics Source RPD Schema and Password
- Oracle Argus Analytics Source Work Schema and Password
- Oracle Argus Analytics Source Default Tablespace [AN\_DATA\_TS]
- Oracle Argus Analytics Source Temp Tablespace [AN\_TEMP\_TS]

**Note:** Oracle Argus Analytics Source schema, Argus Analytics Source RPD schema, and Argus Analytics Source Work schema are the new schemas which would get created by the installer to store the views for all Argus Source tables that are needed for the ETL and reporting process. You must ensure that these are not pre-existing schemas before running the Oracle Argus Analytics Installer.

If **Upgrade Install** is chosen, provide the existing details of AN Schemas for the following:

Oracle Argus Analytics Source Schema and Password

Oracle Argus Analytics Source RPD Schema and Password

Oracle Argus Analytics Source Default Tablespace [AN\_DATA\_TS]

Oracle Argus Analytics Source Default Tablespace [AN\_TEMP\_TS]

Apart from this, the AN Source Work Schema that is provided, is used during the ETL process for ETL Management tasks, which are executed during ETL runs.

### Example:

- AS Database Connect String: AS70X\_SID
- AS Schema: ARGUS\_APP
- AS Password: <ARGUS\_APP user's password>
- AS System Password: <SYSTEM user's password>
- VPD Schema: VPD\_ADMIN
- ESM Schema Owner: ESM\_OWNER
- ESM Schema Password: < ESM\_OWNER's password>

#### Click Next

Oracle Argus Analytics Source Schema: AN\_SRC

- Oracle Argus Analytics Source Password: <AN\_SRC password>
- Oracle Argus Analytics Source RPD Schema: AN\_SRC\_RPD
- Oracle Argus Analytics Source RPD Password: <AN\_SRC\_RPD password>
- Oracle Argus Analytics Source Work Schema: AN\_SRC\_WRK
- Oracle Argus Analytics Source Work Password: <AN\_SRC\_WRK password>
- Oracle Argus Analytics Source Default Tablespace: AN\_DATA\_TS
- Oracle Argus Analytics Source Temp Tablespace: AN\_TEMP\_TS

## **Oracle Argus Analytics Data Mart Details**

This screen collects all the information regarding the Oracle Argus Analytics data mart details.

The following are the details of the data mart:

- DWH Data Mart DB Connect String
- DWH Data Mart System User Password
- DWH Schema and Password
- DWH RPD Schema and Password
- DWH Work Schema and Password
- **DWH Default Tablespace**
- **DWH Temporary Tablespace**

**Note:** DW Schema, DWH RPD Schema, and DWH Work Schema are the new schemas that will be created by the installer to store the ETL data. Oracle Argus Analytics RPD schema is the schema which would contain the synonyms of all the data mart tables and is used by OBIEE reports.

Tablespaces that are going to be specified here should have got created during the pre-installation steps.

If **Upgrade Install** is chosen, provide the existing details of AN Schemas for the following:

DWH Data Mart DB Connect String

DWH Data Mart System User Password

DWH Schema and Password

DWH RPD Schema and Password

**DWH Default Tablespace** 

DWH Temporary Tablespace

If the Argus Safety System is a multi-tenant application, the VPD policy and additional contexts are created during installation with names predefined as:

VPD Policy Names:

Contexts:

**Exadata Context:** 

## Example:

- DW Database Connect String: ANDWH\_SID
- DW System Password: <system user's password of data mart database>
- Oracle Argus Analytics DW Schema: AN\_DWH
- Oracle Argus Analytics RPD Schema: AN\_DWH\_RPD
- Oracle Argus Analytics Work Schema: AN\_DWH\_WRK
- DW Default table space: AN\_DATA\_TS
- DW Temporary tablespace: AN\_TEMP\_TS

#### Click Next.

#### **Exadata Database**

If the Datawarehouse DB Server is Exadata, select Yes, else select the No radio button.

#### **ETL Choice**

#### Informatica or ODI Radio Buttons

Informatica and ODI technologies are available as ETL choices during installation. As per the choice respective details should be entered. Information required with respect to each tool is explained below.

#### Informatica PowerCenter Details

This screen is shown only when the choice of ETL during installation is selected as Informatica. It collects all the information to connect to the Informatica server.

**Note:** The Informatica Repository should be a Versioned Repository. If it is not a versioned repository, the installation will fail.

### Example:

- PowerCenter Repository: AN\_ PowerCenter\_Repository
- PowerCenter Domain: Domain\_AN
- PowerCenter Admin user id: Administrator
- PowerCenter Admin password: <administrator password>
- Oracle Argus Analytics Import folder: OPVA

#### Click Next.

**Note:** In case of an **Upgrade Install**, provide information as per the existing installation details for AN 1.1.

Apart from this, if **Upgrade Install** is chosen then the installer will delete and recreate the relational connections 'opva\_src' and 'opva\_ dwh' in the provided Informatica Repository.

### Informatica PowerCenter Client Home Details

The Informatica PowerCenter client home path is required for the installer to run successfully.

#### Example:

- D:\Informatica\9.0.1\clients\PowerCenterClient\client
- Click Next

### **Summary Screen**

Verify setting => details provided in the summary screen and click **Install**.

The installer will stage the required components into the Oracle Argus Analytics home and will create the Data Mart schemas, RPD & WORK schemas. In addition, it will also create contexts and VPD policy if the Argus Safety installation is a multitenant application.

After the installation has been completed, the install log can be found at:

<a href="mailto:</a> <a href="mailto:Argus Analytics home">\install\opva\_install.log</a> and pvadriverscript<timestamp>.log

This log file must be verified to ensure that the installer has completed successfully.

# 2.3 Preparing the DAC Repository (Informatica Only)

**Note:** This section assumes that the DAC client is present in the same machine where the Oracle Argus Analytics installer is run. If not, copy the <Argus Analytics home>\DAC\opva.zip file into the machine where the DAC client is installed.

Execute the following steps that must be implemented after logging into the machine where DAC client is present and after unzipping the contents of the <Argus Analytics home>\DAC\opva.zip file to an appropriate folder:

- Create a new DAC repository, or connect to an existing DAC repository, as Administrator.
- Import the Oracle Argus Analytics data mart Application metadata.
  - Start the Data Warehouse Administration Console (DAC) client.
  - From the **Tools** menu select **DAC Repository Management**, and then select Import.
  - Click the **Change import/export** folder to navigate to <DRIVE>:\Argus Analytics home\DAC folder, that holds the DAC Repository for the Oracle Argus Analytics ETL.
  - Click **OK** to display the Import dialog box.
  - Select the following categories of metadata you want to import: **Logical**, Overwrite log file, and User Data.
  - Select **OPVA** application in the Application List. f.
  - Click **OK**.
  - Click OK in the secondary window that is displayed after the import.
  - You can inspect the import log in \${DAC\_INSTALL\_DIR}\log\import.log to verify if import is successful.
- Configure Informatica Repository Service in DAC.
  - Navigate to the **Setup** view, then select the **Informatica Servers** tab.
  - Click **New** to display the Edit tab below or select an existing Informatica server from the list.

If you are configuring a new installation, the Informatica Servers tab will have some default values there for information. If you are upgrading an existing installation, the Informatica Servers tab might contain existing Informatica servers.

Enter values in the following fields:

Name — Enter the Logical name for the Informatica server (for example, INFO\_REP\_SERVER).

**Type** — Select Repository.

**Server Hostname** — Enter the host machine name where Informatica Server is installed.

**Server Port** — Enter the port number Informatica Server or Informatica Repository Server use to listen to requests.

**Login** — Enter the Informatica user login.

**Password** — Enter the Informatica Repository password.

**Repository Name** —Enter the Informatica Repository Name.

- Test the connection to verify the settings.
- **e.** Click **Save** to save the details.
- Configure Informatica Integration Service in DAC.

Note: Make sure that you use the same Login and Password that you have used in setting up Informatica.

Click **New** to display the Edit tab below or select an existing Informatica server from the list.

If you are configuring a new installation, the Informatica Servers tab will have some default values there for information. If you are upgrading an existing installation, the Informatica Servers tab might contain existing Informatica servers.

Enter/edit values in the following fields:

**Name** — Enter the Logical name for the Informatica server (for example, INFO\_SERVER).

Type — Select Informatica.

**Domain** — Enter the Informatica domain name.

**Service** — Enter the Informatica Service Name.

**Login** — Enter the Informatica Repository user login.

**Password** — Enter the Informatica Repository password.

**Repository Name** — Enter the Informatica Repository Name.

- Test the connection to verify the settings.
- Click **Save** to save the details.
- In this step, you configure source databases (Argus Safety) and the target database (the Oracle Argus Analytics Data Mart). For each database with which DAC will interact for Oracle Argus Analytics, perform the following steps:
  - Navigate to the **Setup** view, then select the **Physical Data Sources** tab.
  - Select the opva\_dwh entry to display the Edit tab below.
  - Enter values in the following fields:

**Name** — Keep the Logical name as opva\_dwh for the database connection.

**Type** — Select Source when you create the database connection for a transactional (OLTP) database. Select Warehouse when you create the database connection for a data mart (OLAP) database.

**Connection Type** — Select a connection type for the database connection.

**Instance or TNS Name** — Enter the Data Mart database instance name.

**Table Owner** — Enter the Data Mart schema name.

**Table Owner Password** — Enter the Data Mart schema password.

**DB Host** — Enter the Data Mart host name.

Port — Enter the Data Mart host port.

**Data Sure Number** – Enter the number 0.

- **d.** Test the connection to verify the settings.
- **e.** Click **Save** to save the details.
- f. Repeat the same steps after selecting the opva\_src database connection.
- Enter values for the following fields:

**Name** — Keep the Logical name as opva\_src for the database connection.

**Type** — Select Source as the Type.

**Connection Type** — Select a connection type for the database connection.

**Instance or TNS Name** — Enter the - Enter the Argus Safety database instance name.

**Table Owner** — Enter the Data Source schema name given when installing the Oracle Argus Analytics schema in the Argus Safety DB Instance.

**Table Owner Password** — Enter the Oracle Argus Analytics schema password.

**DB Host** — Enter the Argus Safety Database host name.

**Port** — Enter the Argus Safety Database host port.

**Data Source Number** – Enter the number 1.

- **6.** Perform the following steps in the DAC to run the OPVA DATAWAREHOUSE Execution Plan.
  - **a.** Navigate to the Execute view, then select the Execution Plans tab.
  - **b.** Select OPVA Data Mart Load from the list.
  - **c.** Display the Parameters tab, and click Generate.
  - **d.** Enter 1 as value for number of copies of parameters, and click **Generate**.
  - On the Execution Plans tab, click Build.
  - On the Execution Plans tab, click Run Now to execute the ETLs.

## **DAC Configurable Parameters**

Following is the list of DAC configurable parameters:

Table 2–1 DAC Configurable Parameters

| Parameters        | Description                                                                                                    | Allowed Values                |
|-------------------|----------------------------------------------------------------------------------------------------|-------------------------------|
| \$\$p_config_days | Reduces the incremental extract window by the specified number of days. E.g.: Extract all changed rows between LAST_EXTRACT_DATE and (SYSDATE - \$\$p_config_days) | Integers Recommended Value: 0 |

Table 2–1 (Cont.) DAC Configurable Parameters

| Parameters              | Description                                                                                                    | Allowed Values                                                                                   |
|-------------------------|----------------------------------------------------------------------------------------------------|--------------------------------------------------------------------------------------------------|
| \$\$p_enterprise_id     | The specific Enterprise ID to run the ETL for.                                                                                                    | -1: Runs the Incremental<br>ETL for the entire<br>Warehouse                                      |
|                         |                                                                                                    | 0: Runs the Incremental ETL for all the enterprises the user (\$\$p_user_name) has access to.    |
|                         |                                                                                                    | Integer Value [1,2,3, etc]:<br>Runs the Incremental ETL<br>for the specified Enterprise<br>only. |
| \$\$p_etl_proc_id       | The unique Identifier for the ETL<br>Process that is run and it takes its value<br>by default from DAC or from ODI                                                 | Do not change or specify any other value. Please leave it unmodified.                            |
| \$\$p_include_pseudo_   | The parameter defines whether to                                                                                                    | Default value is 1                                                                               |
| state_flag              | include the workflow states present<br>between the Locking record and the<br>Unlocking record of a case in the Case<br>Workflow State Fact table.                  | 1: Include the Workflow<br>States between Locking and<br>Unlocking records of the<br>case.       |
|                         |                                                                                                    | 0: Exclude the Workflow<br>States between Locking and<br>Unlocking records of the<br>case.       |
| \$\$p_last_extract_date | System defined value for defining the start date of the extract window for Incremental Data or the last time the ETL ran successfully for the enterprise specified | Do Not Change. It is taken<br>by default from DAC<br>metadata.                                   |
| \$\$p_override_last_    | Specify a Date value in the format                                                                                                    | Date values in the format:                                                                       |
| extract_date            | MM/DD/RRRR in case you want to override the last extract date for the Incremental Data                                                                             | 01/01/1999 or 12/23/2007                                                                         |
| \$\$p_rekey_fact        | To rekey fact tables in case data in the W_HS_MAPPING_S defined for match and merge has changed                                                                    | 0: Will not rekey the Fact tables                                                                |
|                         |                                                                                                    | 1: Will rekey the Fact tables                                                                    |
| \$\$p_user_name         | The user name for which the Incremental ETL shall use to set the VPD Context for the specified enterprise in the parameter: \$\$p_enterprise_id                    | Default value: 'admin'                                                                           |
| \$\$START_DATE          | The start date of the days to populate from in the W_DAY_D/PVA_DAY table. It should be in the format: MM/DD/RRRR                                                   | Default value: 01/01/1980                                                                        |
| \$\$END_DATE            | The end date of the days to populate till in the W_DAY_D/PVA_DAY table. It should be in the format: MM/DD/RRRR                                                     | Default value: 01/01/2020                                                                        |

**Note:** If you are upgrading from Argus Analytics 1.1 to 1.1.1, it is not necessary to run/force a Full Load ETL again in DAC for Argus Analytics. Instead, provide a valid value for the **\$\$p\_override\_last\_** extract\_date parameter before executing the ETL OPVA Data Warehouse Load.

This ensures that DAC runs the new ETL of Argus Analytics 1.1.1 to get only the changed data in Argus Safety from the specified override date onwards. This is an important step to be considered in an upgrade. If this parameter is not set, the incremental ETL will run with a default Override Extract Date as the 01/01/1900 for the first time and will refresh the entire warehouse again unnecessarily. It will also run for a much longer duration than expected.

Use the **Run History** tab in DAC for Argus Analytics to find the last successful run date for the ETL OPVA Data Warehouse Load of the Argus Analytics 1.1 release. This value or an earlier date can be specified for the **\$\$p\_override\_last\_extract\_date** parameter.

For example, if the last successful run in Argus Analytics 1.1 release for the ETL **OPVA Data Warehouse Load** in Incremental mode was 01/15/2013, set the **\$\$p\_override\_last\_extract\_date** parameter to 01/15/2013 prior to executing the ETL.

Once this incremental load has been executed successfully, set the **\$\$p\_override\_last\_extract\_date** DAC parameter back to Null, so that the subsequent executions of the ETL will take the new extract window, as per the data in the control tables per enterprise which is set at the end of every successful ETL run.

# 2.4 ODI Smart Import and Topology Configuration (ODI only)

This section comprises the following sub-sections:

- **ODI Smart Import**
- Configuring the Topology in ODI Studio
- Configuring the Standalone ODI Agent
- Deploying and Configuring the ODI Java EE agent on the existing WebLogic Domain

## 2.4.1 ODI Smart Import

Follow the steps listed below to execute ODI Smart Import:

- 1. Log in to the work repository in ODI Studio by selecting the **AN Work Repository** connection.
- Select the Connect Navigator drop-down list from the top right on the Designer tab and click **Import**.

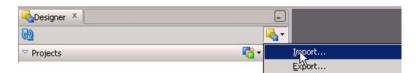

Select **Smart Import** from the **Import Selection** menu and click **OK**. The **Smart** Import Wizard is displayed.

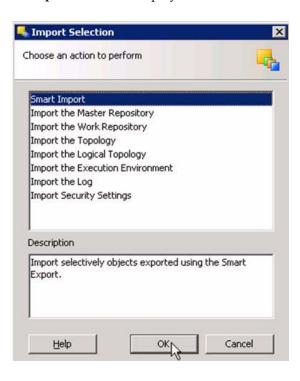

Select the zip file called an.zip from the <AN\_INSTALL\_HOME>\odi directory in the File Selection textbox and click next. The files can also be browsed by clicking on the symbol available with the textbox.

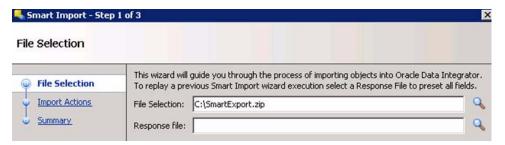

ODI imports the file and checks for any issues that can occur while importing ODI objects. If issues are found, then the same will be displayed in import actions window. Click Next if no issues are found.

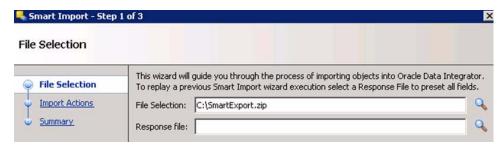

Click Finish.

This imports all the AN objects in ODI repository and makes them visible in the ODI Studio Console.

## 2.4.2 Configuring the Topology in ODI Studio

Follow the steps listed below to configure Topology in ODI Studio:

- Open the ODI Studio and connect as AN Work Repository.
- Navigate to Topology.
- Select the Physical Architecture tab.
- Expand the tree structure to expose the following:

```
Technologies > Oracle >
```

- Edit the node DS\_AN\_ArgusAnalytics.
- Edit the following fields in the Definition window:
  - Instance/dblink (Data Server):

The complete TNS entry of the DWH server should be pasted here in a single line:

```
(DESCRIPTION = (ADDRESS = (PROTOCOL = TCP)(HOST = <DWH_DB_
SERVER>)(PORT = <DWH_DB_LISTENER_PORT>)) (CONNECT_DATA
=(SID=<DWH_DB_SID>)))
```

- Connection:
  - User: <AN\_DWH\_WRK> [the DWH work schema user created during installation]
  - Password: <AN\_DWH\_WRK\_PASS> [The password for the DWH Work schema]
- In the JDBC window, edit the following fields:
  - JDBC URL: jdbc:oracle:thin: <DWH\_DB\_SERVER>:<DWH\_DB\_LISTENER\_ PORT>:<DWH\_DB\_SID>
- Save the details and click **Test Connection** to validate it.
- Expand the tree below DS\_AN\_ArgusAnalytics to expose the tree node DS\_AN\_ ArgusAnalytics.AN\_DWH.
- **10.** Edit the node DS\_AN\_ArgusAnalytics.AN\_DWH.
- 11. Change the Schema by selecting from the drop-down list for the following fields:
  - Schema (Schema): <AN\_DWH>
  - Schema (Work Schema): <AN\_DWH\_WRK>
- **12.** Save the changes.
- 13. Similarly, edit the node DS\_AN\_ARGUS\_SAFETY to provide information on the Argus Safety DB Server.
- **14.** Edit the following fields in the Definition window:
  - Instance/dblink (Data Server):

The complete TNS entry of the DWH server should be pasted here in a single line:

```
(DESCRIPTION = (ADDRESS = (PROTOCOL = TCP)(HOST = < AS DB
SERVER>)(PORT = <AS_DB_LISTENER_PORT>)) (CONNECT_DATA
=(SID=<AS_DB_SID>)))
```

- Connection:
  - User: <AN SRC WRK> [the AN Source Work Schema user created during installation]
  - Password: <AN\_SRC\_WRK\_PASS> [The password for the AN Source Work Schema]
- **15.** In the JDBC window, edit the following fields:
  - IDBC URL: jdbc:oracle:thin: <AS\_DB\_SERVER>:<AS\_DB\_LISTENER\_PORT>:<AS\_DB\_SID>
- **16.** Save the details and click **Test Connection** to validate it.
- 17. Expand the tree below DS\_AN\_ArgusSafety to expose the tree node DS\_AN\_ ArgusSafety.AN\_SRC.
- **18.** Edit the node DS\_AN\_ArgusSafety.AN\_SRC.
- **19.** Change the Schema by selecting from the drop-down list for the following fields:
  - Schema (Schema): <AN\_SRC>
  - Schema (Work Schema): <AN\_SRC\_WRK>
- **20.** Save the changes.

### 2.4.3 Configuring the Standalone ODI Agent

Follow the steps listed below to configure the Standalone ODI Agent:

Use the ODI Studio Topology Manager to edit the standalone agent PA\_AN definition. And save the information as per the installation done for ODI.

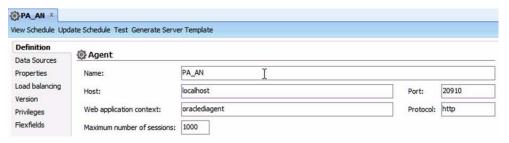

**Note:** The Host field contains the Host name where the standalone Agent will be running. In this example, the host is on the same server, and the default port number used is 20910.

Change the Port Number to any value other than the default to avoid conflicts with other installations (for example, 20920).

2. Go to the <ODI\_HOME>/oracledi/agent/bin/ directory and edit odiparams.bat file and set the following properties per the installation done:

set ODI\_MASTER\_URL=jdbc:oracle:thin:@<DB\_SERVER>:<DB\_LISTENER\_ PORT>:<DB SID>

set ODI\_MASTER\_USER=AN\_ODI\_MASTER

set ODI\_MASTER\_ENCODED\_PASS=eyfHauaP43Z1nj4JIml4ziQZmp

set ODI\_SUPERVISOR=SUPERVISOR

set ODI\_SUPERVISOR\_ENCODED\_PASS=<encoded password from encode.bat, as explained below>

set ODI\_SECU\_WORK\_REP=AN\_ODI\_WORK

set ODI\_JAVA\_HOME=<ODI\_HOME>/jrockit

**Note:** The encoded password can be generated using the encode.bat file present in <ODI\_HOME>/oracledi/agent/bin/.

- Open a new command window [cmd].
- Change the directory to <ODI\_HOME>/oracledi/agent/bin/.
- Execute the following command: Encode.bat<password>
- The resulting string can be used as the encoded password in the above statements.
- Create a new batch file agent\_PA\_AN.bat at the following location: <ODI\_HOME>/oracledi/agent/bin/
- Edit the agent\_PA\_AN.bat file and enter the agent details:

Example: <ODI\_HOME>/oracledi/agent/bin/agent.bat "-NAME=PA\_AN" "-PORT=20910"

Change the Port Number from 20910 to the value specified in Step 1.

Test the Agent in ODI Topology Manager.

**Note:** Refer to the **Executing the ETL Load Plans in ODI** section in the Oracle Argus Analytics User Guide to run the ETLs in ODI and for more information on ODI Configurable Parameters.

**Note:** If you are upgrading from Argus Analytics 1.1 to 1.1.1, it is not necessary to run the Full Load ETL (LP\_FL\_AN) again in ODI for Argus Analytics. Instead, the load plan LP\_IL\_AN can be directly executed, along with providing a valid value for the VAR\_INT\_ **OVERRIDE\_LAST\_EXTRACT\_DATE** parameter. Apart from this, the load plan requires another list of parameters.

This ensures that ODI runs the new ETL of Argus Analytics 1.1.1 to get only the changed data in Argus Safety from the specified override date onwards. This is an important step to be considered in an upgrade. If this parameter is not set, the incremental ETL will run with the default Override Extract Date as the **01/01/1900** for the first time and will refresh the entire warehouse again unnecessarily. It will also run for a much longer duration than expected.

Use the **Run History** tab in DAC for Argus Analytics to find the last successful run date for the ETL OPVA Data Warehouse Load of the Argus Analytics 1.1 release. This value or an earlier date can be specified for the VAR\_INT\_OVERRIDE\_LAST\_EXTRACT\_DATE parameter.

Once this incremental load has been executed successfully, you need not specify a value for the VAR\_INT\_OVERRIDE\_LAST\_ **EXTRACT\_DATE** parameter for the subsequent executions of the Load Plan - LP\_IL\_AN. This parameter automatically takes the new extract window as per the data in the control tables per enterprise, which is set at the end of every successful run of this load plan.

## 2.4.4 Deploying and Configuring the ODI Java EE agent on the existing WebLogic **Domain**

#### **Pre-requisites**

- Weblogic Server is installed and domain is configured <OBIEE-DOMAIN> (for example, BIFOUNDATION\_DOMAIN or a new domain created specifically for ODI).
- **2.** Oracle Data Integrator 11gR1 is installed.
- **3.** ODI Master and Work Repositories are already configured, as described in section 2.1.1.2, ODI Studio.

**Note:** Install the ODI Agent as Java EE application by extending the existing Weblogic domain <OBIEE-DOMAIN> (for example, BIFOUNDATION DOMAIN).

#### **Installation and Configuration**

- 1. Execute the following steps to install ODI Java EE Agent and ODI Console:
  - Double-click **Setup.exe** for the ODI Installer. This displays the installer Welcome screen. Click **Next**.
  - **b.** The Installer displays the **Install Software Updates** screen. Select the appropriate radio button and click Next.
  - c. In the Select Installation Type screen, check only Java EE Agent and ODI Console under Java EE Installation node. Click Next.

- **d.** In the **Prerequisite Checks** screen, verify that all the checks are fine and click
- **e.** Enter the appropriate details in the **Specify Installation Location** screen:

Oracle Middleware Home: <MIDDLEWARE HOME>. For example, C:\Oracle\Middleware.

Oracle Home Directory: Specify the ODI Home directory Name. For example, Oracle\_ODI1

- Click Next. f.
- The Installer displays the **Installation Summary** screen. Click **Next**.
- This installs the Java EE Agent and ODI Console. Once the Installation progress is 100%, click Next.
- The Installer displays the **Installation Completed** screen. Click **Finish**.
- Execute the following steps to create Agent in ODI Studio:
  - Start ODI Studio and connect to ODI Work repository.
  - **b.** Navigate to **Topology Navigator** > **Physical architecture** and create a new ODI Agent:

Name: OracleDIAgent (The agent name is case-sensitive. Use the exact name OracleDIAgent)

Port: <OracleDIAgent\_Port>. For example, 8001

Host: FQDN of the Weblogic server where ODI Java EE Agent is installed. For example, obiee\_server.us.oracle.com

Web application context: oraclediagent

**c.** Save the changes.

**Note:** Configure the **CTX\_AN** Context appropriately or create a new context to be used with execution plan in ODI.

- Execute the following steps to configure ODI Java EE Agent:
  - Open the Command Prompt, change directory to: <WLS-HOME>\common\bin (e.g. D:\Oracle\fmw\wlserver\_ 10.3\common\bin). Execute config command. The Configuration Wizard starts.
  - **b.** In the Welcome screen, select Extend an existing Weblogic domain radio button and click Next.
  - **c.** Select the already installed Weblogic domain <OBIEE-DOMAIN> (for example, BIFOUNDATION\_DOMAIN) in the Select a Weblogic Domain **Directory** screen and click **Next**.
  - **d.** In the **Select Extension Source** screen, select the following source and click Next:

Select Oracle Data Integrator - Console 11.1.1.0 (Oracle Data Integrator SDK **Shared Library Template - 11.1.1.0** will then also be selected; leave this option selected)

Select Oracle Data Integrator - Agent - 11.1.1.1 (Oracle Data Integrator -**Agent Libraries - 11.1.1.0** will then also be selected; leave this option selected)

- **e.** Click **Next** on **Configure JDBC Data Sources** screen.
- Click **Next** on **Test JDBC Data Sources** screen.
- In the **Configure JDBC Component Schema** screen:

Select the ODI Master Schema and enter the following details.

**DBMS/Service:** Database Service Name where ODI Master Repository is created as in step 2.1.1.2. For example, odi\_db.us.oracle.com

**Port:** Listener Port Number for Database where ODI Master Repository is created. For example, 1521

**Schema Owner:** <AN\_ODI\_MASTER> ODI Master Repository Schema name.

Schema Password: <AN\_ODI\_MASTER\_PASS> ODI Master Repository Schema password.

Select the **ODI Work Schema** and enter the following details.

**DBMS/Service:** Database Service Name where ODI Work Repository is created as in step 2.1.1.2. For example, odi\_db.us.oracle.com

**Host Name:** Database Server Name where ODI Work Repository is created as in step 2.1.1.2. For example, odi\_db\_server.us.oracle.com

Port: Listener Port number for Database where ODI Work Repository is created. For example, 1521

**Schema Owner:** <AN\_ODI\_WORK> ODI Work Repository Schema Name.

Schema Password: <AN\_ODI\_WORK\_PASS> ODI Work Repository Schema Password.

Click Next.

- **h.** In the **Test JDBC Component Schema** screen, verify that the test for both Master and Work Repository Schemas are successful and click Next.
- In the **Select Optional Configuration** screen, select the following options and click Next.

Managed Servers, Clusters and Machines

Deployments and services

- Click **Next** in the **Configure Managed Servers** screen. į.
- Click **Next** in the **Configure Clusters** screen. k.
- Click **Next** in the **Assign Servers to Clusters** screen.
- Click **Next** in the **Create HTTP Proxy Applications** screen.
- Click **Next** in the **Configure Machines** screen.
- o. Click Next in the Assign Servers to Machines screen.
- **p.** In the Target Deployments to Clusters or Servers screen, verify that oraclediagent and odiconsole are checked under Deployments for AdminServer and <ODI\_SERVER> (for example, odi\_server1) and click Next.
- **q.** In the **Target Services to Clusters or Servers** screen, verify that odiMasterRepository and odiWorkRepository are checked under JDBC -

**JDBC System Resources** for **<ODI\_SERVER>** (for example, odi\_server1) and click Next.

- On the **Configuration Summary** screen, click **Extend**. This extends the existing domain.
- Click **Exit**, when the configuration is complete.
- 4. Execute the following steps to connect to the WebLogic server and Managed server <ODI\_SERVER> (for example, odi\_server1)

Now that the WebLogic domain has been extended with the ODI JEE agent, you need to connect to WebLogic server and Managed server <ODI\_SERVER> (for example, odi\_server1).

- In the command prompt, change directory to the directory of the domain home (for example, C:\Oracle\Middleware\user\_projects\domains\<OBIEE -DOMAIN>\bin) and execute the **startweblogic** command.
- **b.** Security must be set up for the JAVA EE application to have access to the ODI repository. The entry will be created within the credential store, which will allow the JAVA EE Agent to authenticate itself to be able to use the required resources. This user must be already set up in the ODI Security (for example, SUPERVISOR). To do so, execute the following steps.

**Start WLST**: In the new command window, change directory to the WLS\_ HOME common bin (e.g. C:\Oracle\Middleware\oracle\_ common\common\bin), and execute the wlst command. This will open the Weblogic Server Administration Scripting Shell.

Execute the following command to connect to the running Admin server: (Use the appropriate Weblogic username and password)

connect('<WEBLOGIC\_USERNAME>','<WEBLOGIC\_ PASSWORD>','t3://localhost:7001')

Execute the following command to add the correct credential store for ODI Supervisor:

createCred (map="oracle.odi.credmap", key="SUPERVISOR", user="<SUPERVISOR>", password="<PASSWORD>", desc="ODI SUPERVISOR Credential")

**Note:** All commands are case-sensitive.

To start the Managed server <ODI\_SERVER> (for example, odi\_server1), change directory to WLS Home (for example, C:\Oracle\Middleware\user\_ projects\domains\OBIEE-DOMAIN\bin), and execute the following command:

StartManagedWeblogic <ODI\_SERVER> (e.g. StartManagedWeblogic odi\_ server1)

Enter the Weblogic user name (for example, weblogic) for the Username. Enter the appropriate password. Verify that your managed server is started in RUNNING mode.

**Note:** To stop Managed WebLogic server odi\_server1, change directory to WLS Home (e.g. C:\Oracle\Middleware\user projects\domains\OBIEE-DOMAIN\bin), and execute the following command:

stopManagedWebLogic <ODI\_SERVER> (e.g. stopManagedWebLogic odi\_server1)

Enter the Weblogic user name (for example, weblogic) for the Username. Enter the appropriate password.

- Execute the following steps to test the ODI Java EE Agent:
  - Login to ODI Studio Work Repository and navigate to **Topology**.
  - Open the **OracleDIAgent**.
  - Click the Test icon to test connectivity of your configured ODI Java EE agent.
  - **d.** Click **OK** and close the **OracleDIAgent** tab.

# 2.5 Configuring the OBIEE Repository and Webcatalog

### 2.5.1 Prerequisites

Ensure OBIEE 11g (11.1.1.6.5) is installed and the Administrator Console and the Enterprise Manager (Fusion Middleware Control) is running by checking the following URLs:

- http://<machinename>.<port>/console
- http://<machinename>.<port>/em

**Note:** Port 7001 is the default Weblogic port. It may change based upon the system configuration. Please check with your Oracle Weblogic administrator for the correct port number if the above port does not work as expected.

### 2.5.1.1 Upgrading the AN 1.1 RPD and Catalog (Upgrade Install Only)

**Note:** Ensure that you take a backup of the AN 1.1 RPD and Catalog before proceeding with the upgrade.

#### 2.5.1.1.1 Upgrading the AN 1.1 RPD

The following steps will let you upgrade the AN 1.1 RPD to the latest code in AN 1.1.1. Note that if there have been no customizations to the AN 1.1 RPD, you can skip this section, because the latest RPD is already present at <AN INSTALL\_HOME>/repository/opva.rpd.

Steps to upgrade the AN 1.1 RPD (if required):

1. Open the AN 1.1 RPD file that you wish to upgrade to AN 1.1.1 in the OBIEE Admin Tool in offline mode.

- **2.** Provide the repository password.
- From the menu, select File > Merge.
- Select the Full Repository Merge radio button.
- Select the button to choose the Original Master Repository, and click Repository. This opens the file dialog window to choose a repository file.
- Select the AN 1.1 RPD file.
- Enter the repository password as 'opva123'.
- Similarly, select the button to choose the Modified Repository and click the Repository. This opens the file dialog window to choose a repository file.
- Select the AN 1.1 RPD file present at <AN\_INSTALL\_ HOME>/repository/opva.rpd.
- **10.** Enter the repository password as opva123.
- **11.** Provide a file name for the merged repository file to be saved.
- **12.** Provide the merged repository password as opva1234.
- **13.** Click Next. This generates the merged RPD, which is upgraded to the AN 1.1.1 release.
- **14.** Copy this file to another location and rename it back to opva.rpd, which will later be used to deploy on the OBIEE Server.

#### 2.5.1.1.2 Upgrading the AN 1.1 Catalog

The following steps will let you upgrade the AN 1.1 catalog to the latest code in AN 1.1.1. Note that if there have been no customizations to the AN 1.1 catalog, you can skip this section, because the latest catalog is already present at <AN\_INSTALL\_HOME>/catalog/opva.zip.

#### Steps to upgrade the AN 1.1 Catalog from OBIEE 11.1.1.5 to 11.1.1.6.5:

The steps given below assume that the AN 1.1 RPD and Catalog is already deployed on the OBIEE 11.1.1.6.5 server. And that the same server would have now been upgraded to OBIEE 11.1.1.6.5.

Otherwise, if it is a freshly installed OBIEE 11.1.1.6.5 server, then deploy the AN 1.1 OBIEE RPD and Catalog (before deploying the AN 1.1 opva.rpd file, open and save it once in OBIEE Admin Tool 11.1.1.6.5 before deployment).

- Log in to EM for OBIEE 11.1.1.6.5 and shutdown all the OBIEE services.
- Locate and edit the following file: <OracleBIHome>/instances/instance1/config/oracleBIPresentationServicesComp onent/coreapplication\_obipsn/instanceconfig.xml
- Find the element: <catalog> in this file and edit/paste the following line if not already present to set it to "true" <UpgradeAndExit>true</UpgradeAndExit>
- Restart the OBIEE Services in EM.
- The OBIEE Presentation Services component should start and shut down on its own.
- **6.** Once this is completed, the catalog file gets upgraded to OBIEE v11.1.6.5.
- Revert the changes in the instanceconfig.xml back to <UpgradeAndExit>false/UpgradeAndExit>

**8.** Restart the OBIEE services in EM.

### Steps to upgrade the AN 1.1 Catalog from OBIEE 11.1.1.5 to 11.1.1.6.5:

The steps given below assume that the AN 1.1 RPD and Catalog is already deployed on the OBIEE 11.1.1.6.5 server. And that the same server would have now been upgraded to OBIEE 11.1.1.6.5.

Otherwise, if it is a freshly installed OBIEE 11.1.1.6.5 server, then deploy the AN 1.1 OBIEE RPD and Catalog (before deploying the AN 1.1 opva.rpd file, open and save it once in OBIEE Admin Tool 11.1.1.6.5 before deployment).

- Open the AN 1.1 Catalog file that you wish to upgrade to AN 1.1.1 in the Catalog Manager in offline mode.
- Expand the *root* directory in the tree structure.
- **3.** Select the *shared* directory.
- **4.** Go to File > Unarchive.
- In the resulting window, choose the Archive File Path as: <AN\_INSTALL\_HOME>/catalog/opva\_upg\_11\_to\_111\_archive.txt
- 6. Click OK. This will upgrade the catalog to the latest version of AN 1.1.1.
- 7. Copy this file to another location and will later be used to deploy on the OBIEE server.

## 2.5.2 Deployment of OBIEE Repository and Catalog

**Note:** The default password for the **opva.rpd** repository file is opva123. You can change this password, as per your requirement prior to deployment in OBIEE, using the OBIEE Administrator Tool. You must remember to use this password in the steps mentioned below.

1. Log in to the Administrator Console (http://<machinename>.<port> /console) and navigate to Environment -> Servers. You can see the status of BI Server like below:

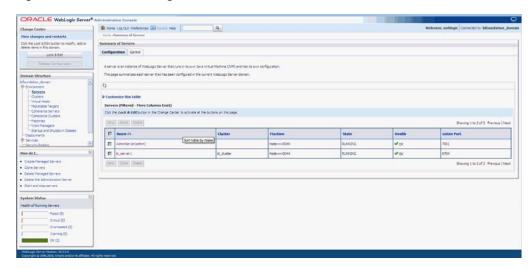

Figure 2-1 Oracle WebLogic Server Administration Console

- Now log in to EM URL http://<machinename>.<port>/em using the same username/password used for the Admin Console URL above.
- Create an encrypted key entry in the EM for the Oracle Argus Analytics RPD
  - Expand the tree node Weblogic Domain and click on the bifoundation\_domain (the domain created for OBIEE) and invoke the menu Weblogic Domain -> Security -> Credentials to give the screen as shown here:

Figure 2–2 The bifoundation\_domain Screen

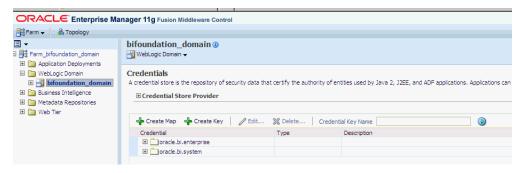

- Click on Create Key and enter details as given here for the OPVA rpd file:
  - Select Map: oracle.bi.enterprise
  - Key: repository.opva
  - Type: password
  - User Name: Administrator
  - Password: password of choice
- Click OK to create the security key
- Invoke the System MBean Browser as shown here:

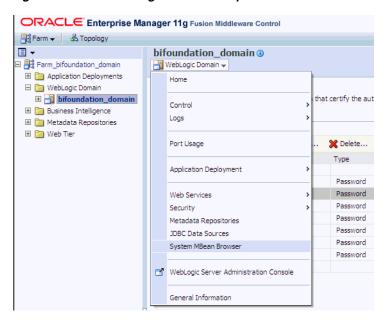

Figure 2-3 The WebLogic Domain Drop-down List

Navigate to the MBean Application Defined MBeans -> oracle.biee.admin -> Domain: bifoundation\_domain -> BIDomain -> BIDomain as shown below

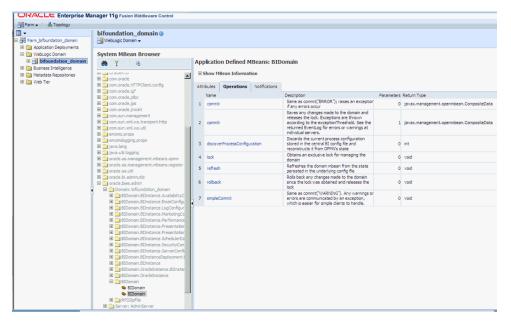

Figure 2–4 The Application Defined MBeans: Operations Screen

- Navigate to the Operations Tab and click on lock, and then click on the Invoke button to lock the domain.
- 7. In the same window navigate to the Domain: bifoundation\_domain -> BIDomain.BIInstance.ServerConfiguration -BIDomain.BIInstance.ServerConfiguration as shown below and in the Attributes tab, change the attribute RepositoryName as "opva", as shown below and click on Apply.

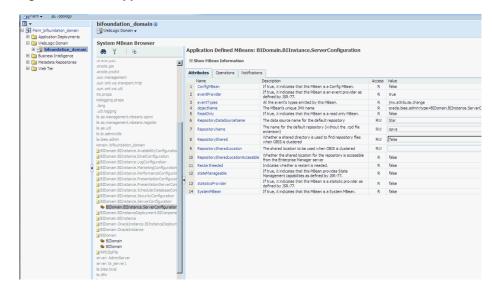

Figure 2–5 The Application Defined MBeans: Attributes Screen

Next Navigate to Domain: bifoundation\_domain -> BIDomain.BIInstance.PresentationServerConfiguration -> BIDomain.BIInstance.PresentationServerConfiguration and in the Attributes tab change the attribute WebCatalogSharedLocation as \$ORACLE\_ INSTANCE/bifoundation/OracleBIPresentationServicesComponent/\$COMPON ENT\_NAME/catalog/OPVA and click on Apply.

Figure 2–6 The Application Defined MBeans: BIDomain: Attributes Screen

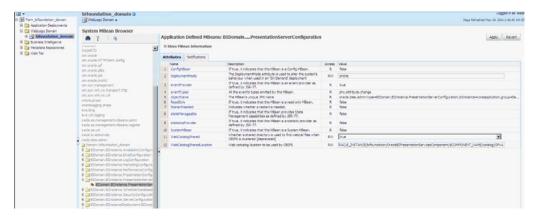

Navigate back to the MBean Application Defined MBeans -> oracle.biee.admin -> Domain: bifoundation\_domain -> BIDomain and in the Operations tab invoke the commit operation pass the parameter as ERROR.

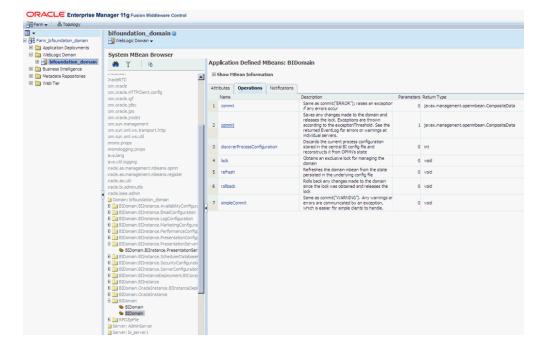

Figure 2–7 The Application Defined MBeans: BIDomain: Operations Screen

- **10.** Navigate through the tree control (Business Intelligence -> coreapplication) to invoke the coreapplication screen for OBIEE and click on the Deployment tab.
- 11. Click on Lock and Edit Configuration and click on the Repository sub tab to invoke the screen as shown below. Add the information as given here:
  - Repository file: Upload the OPVA.rpd from < Argus Analytics home>\report\opva.rpd of Oracle Argus Analytics.
  - Repository Password: opva123 (or it must be the changed password in case it has been modified, as mentioned in the note before Step 1).

**Note:** If the OBIEE Server is not the same machine as the install machine, then copy the catalog file from <Argus Analytics home>\report\catalog\opva.zip into the machine where OBIEE server is installed.

- Confirm the catalog location as \$ORACLE\_ INSTANCE/bifoundation/OracleBIPresentationServicesComponent/\$COMP ONENT\_NAME/catalog/opva
- Copy the Catalog from the Oracle Argus Analytics installed directory to the location mentioned above. Example: Installed location: d:\oan\report\catalog\opva.zip to the location in WLS: <MIDDLEWARE\_ HOME>\instances\instance1\bifoundation\OracleBIPresentationServicesCo
  - mponent\coreapplication\_obips1\catalog and extract the zip file to the same location
- Click **Apply** and then **Activate Changes**.
- Restart the OBIEE Services.

### 2.5.2.1 Post-deployment of the Oracle Argus Analytics RPD

Open the Oracle Argus Analytics RPD in the Administration Tool in online mode and specify the details, as mentioned below:

- Repository Password: opva123 (or it must be the changed password in case it has been modified as mentioned in the note before Step 1 of Section 2.5.2, Deployment of OBIEE Repository and Catalog).
- User: weblogic or BISystemUser
- Password: Password for the user mentioned above

Figure 2–8 The Oracle Argus Analytics RPD Screen

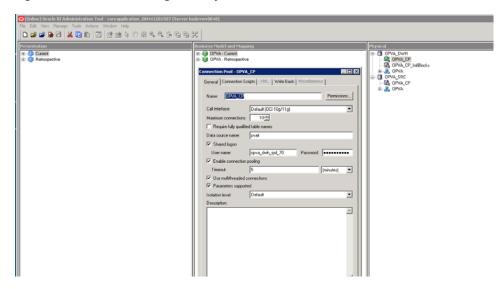

#### **Changing the Connection Pool Settings**

Once the Argus Analytics RPD is opened in online mode, change the Connection Pool settings, as follows:

- Change the OPVA DWH -> OPVA CP and OPVA CP InitBlocks to point to the Argus Analytics DWH RPD Schema <AN\_DWH\_RPD>, created during installation, on the Argus Analytics DB Instance.
- Data Source Name: TNS name entry for Argus Analytics DB Instance.
- User Name: <AN\_DWH\_RPD> [the schema name specified for the AN DWH RPD Schema during instalation].
- Password: The password specified for the <AN\_DWH\_RPD> schema.
- Change the OPVA\_SRC -> OPVA\_CP to the Argus Safety Source RPD schema <AN\_SRC\_RPD>, created during installation, on the Argus Safety Instance.
- Data Source Name: TNS name entry for Argus Safety DB Instance.
- User Name: <AN\_SRC\_RPD> [the schema name specified for the AN Source RPD schema during installation].
- Password: The password specified for the <AN\_SRC\_RPD> schema.
- Save the RPD.

### 2.5.3 Changing the OBIEE RPD Password

To change the default password for OBIEE RPD, execute the following steps:

- Open the BI Administrator Tool and open <ARGUS\_ANALYTICS\_ HOME>\report\opva.rpd in **Offline** mode.
- Select **File** > **Change Password**.
- Enter the old password as **opva123** (default password).
- Enter the new password and confirm by entering it again. You must remember this password, instead of the default password, and use the same later in the installation process.

# 2.6 Configuring the OBIEE Help files

**Note:** If the OBIEE Server is not the same machine where the installer is run, then copy the zip file < Argus Analytics home>\help\opva\_help.zip into the machine where OBIEE server is installed.

## 2.6.1 Configuring the Help links in the Dashboards and Reports

**1.** Navigate to the following path in your Weblogic Server:

<MIDDLEWARE\_

HOME>\fmw\instances\instance1\bifoundation\OracleBIPresentationServicesC omponent\coreapplication\_obips1\analyticsRes\

- Extract the contents of the OPVA\_HOME\report\help\opva\_help.zip file into the path listed above.
- Log in to Console (Log in to the Weblogic Server).
- Navigate to Deployments.
- Click on 'Lock & Edit' in the left pane to enable the 'Install' button.

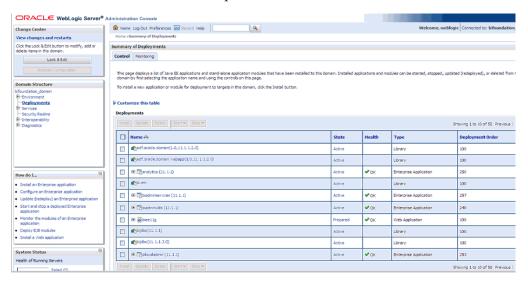

- Click on Install and navigate to '<MIDDLEWARE\_ HOME>\instances\instance1\bifoundation\OracleBIPresentationServicesCompo nent\coreapplication\_obips1'.
- **7.** Select 'analyticsRes' and click 'Next'.

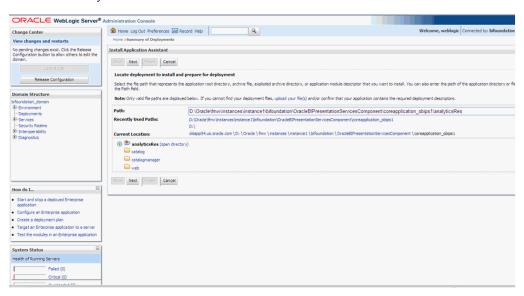

**8.** Select 'Install this deployment as an application' (default) and click 'Next'.

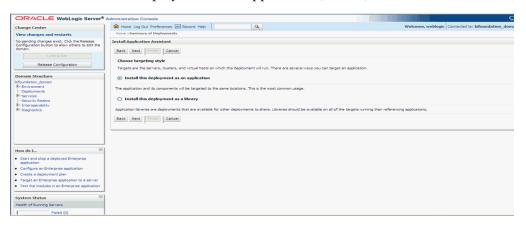

**9.** Select 'Deployment targets', choose 'bi\_server1', and click 'Next'.

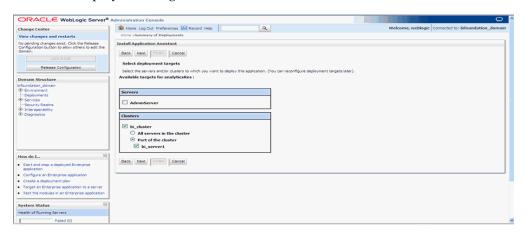

10. Under 'Source accessibility:'

Select 'I will make the deployment accessible from the following location'

#### '<MIDDLEWARE

HOME>\instances\instance1\bifoundation\OracleBIPresentationServicesCompo nent\coreapplication\_obips1\analyticsRes'

#### 11. Click Finish.

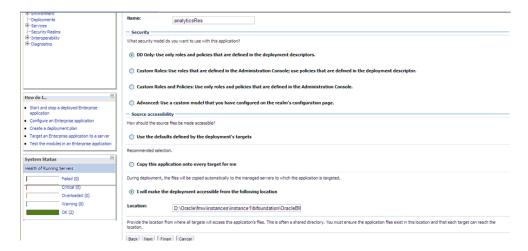

The 'analyticsRes' should appear under Deployments.

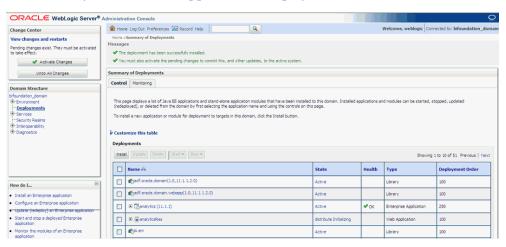

12. Click on Active Changes, select 'analyticsRes', and click the Start button on the screen.

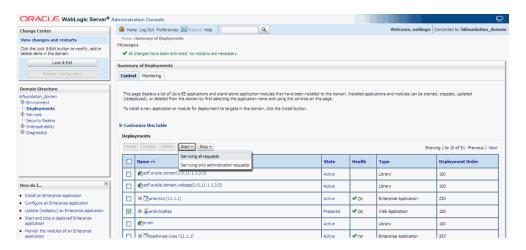

13. Start Application Assistant, and click Yes.

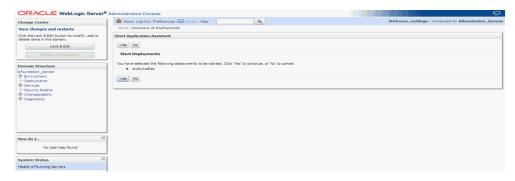

The 'analyticsRes State' should be active after starting the above. Logout from the

**14.** Log in to EM (Enterprise Manager) and restart the BI Components.

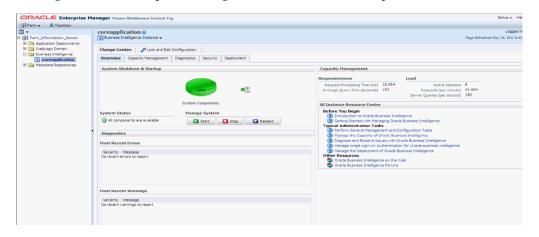

Once the BI components have been restarted successfully, log in to Analytics, and check the Brand Name and help links provided in the Dashboards.

# 2.7 Configuring SSO Using Oracle Access Manager 10g

**Note:** This section is only applicable if OAM 10g is used.

This section describes how to configure SSO in the Oracle Access Manager 10g (OAM

The following are the pre-requisites for this configuration:

- There should be an OAM installation (Identity server, Access server, WebPass, Policy Manager).
- User profiles should exist in the LDAP server as well as in Argus Safety with the same credentials.
- Oracle Web Tier 11.1.1.3 should be installed on the same server where the OBIEE server is installed and configured with the Weblogic Server hosting OBIEE.

Perform the following steps to install SSO on the OAM:

Navigate to the Access System console of OAM and click the Access System Configuration tab. Click Host Identifiers on the left panel and provide the Fully Qualified Domain Name (FQDN), IP Address and both entries along with port numbers of the Oracle Argus Analytics Web Tier machine. Click Save.

For example:

- obiee\_server.us.oracle.com
- obiee server.us.oracle.com:7777
- <ip address>
- <ip address>:7777

Figure 2–9 The Access System Administration: Host Identifiers Screen

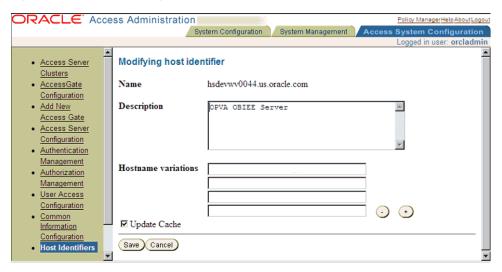

- In the Access System console of OAM, click **Access System Configuration**.
- Click **Add New Access Gate** link on the left panel.
- Provide details like access gate name, port, and password. Also, enter the following details:
  - Hostname: Provide the FQDN of the Oracle Argus Analytics Web Tier Server where you will install the webgate
  - Access Management Service: Set this radio button as 'On'

- Primary HTTP Cookie Domain: Provide FQDN of the machine where you will install the webgate, prefixed by a period. For example, .idc.oracle.com and please ensure the '.' before the FQDN
- Preferred HTTP Host: Provide the same value as the Hostname
- CachePragmaHeader: Enter value as 'private'
- CacheControlHeader: Enter value as 'private'
- Once you have entered all the above details, click Save to add the webgate.

Figure 2–10 The Host Identifiers Screen with Entered Information

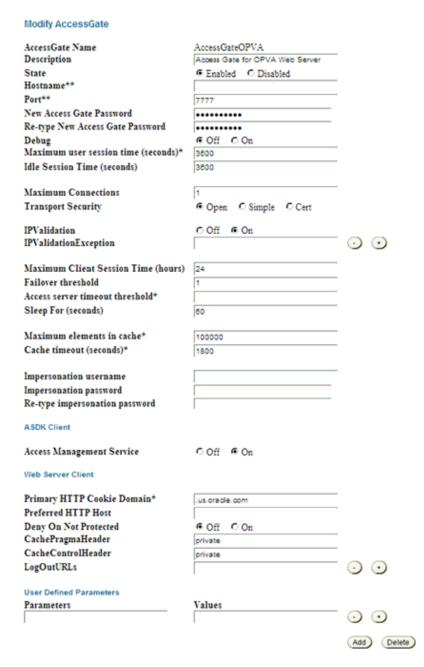

You will see the message "Please associate an Access Server or Access Server Cluster with this AccessGate."

- Click List Access Servers.
- In the following screen, click Add. Select an access server from the drop-down and click Add to associate the webgate with the access server.

Figure 2–11 The Access System Configuration: Access Gate Configuration Screen

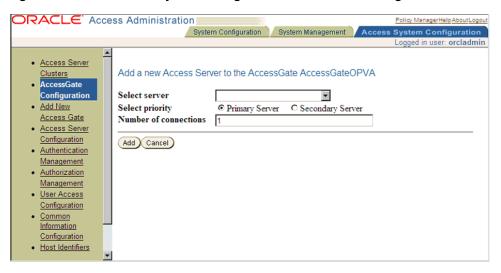

**Note:** The access servers in this list will appear based on the access servers installed in the OAM image or installation that you have. Do not attempt adding Access Servers from OAM Console.

- In the Access System Configuration Tab, click on Authentication Management and ensure that there is at least one schema for LDAP Authentication. If no schema exists, follow these steps:
  - Click on Add and enter the information as show here:

Figure 2–12 Authentication Management: General tab

General Plugins: Steps Authentication Flow

#### Details for Authentication Scheme

Name Oracle Access and Identity Basic Over LDAP

Description Used in protecting Oracle Access Manager related URLs

Level 1

Challenge Method Basic

Challenge Parameter realm:Oracle Access and Identity

SSL Required No

Challenge Redirect

Enabled Yes

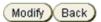

- Click on Save, click the Plugins Tab, and add the following:
  - Plugin Name: validate\_password
  - Plugin Parameters: obCredentialPassword="password"
  - Plugin Name: credential\_mapping
  - Plugin Parameters: obMappingBase="dc=us,dc=oracle,dc=com",obMappingFilter="(&(&(obje ctclass=inetorgperson)(uid=%userid%))( | (!(obuseraccountcontrol=\*))(obu seraccountcontrol=ACTIVATED)))"

Figure 2–13 Authentication Management: Plugins tab

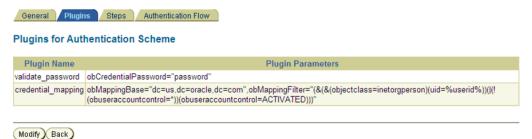

- Click on Save.
- Choose the Steps Tab next and add a new step 'Default\_Step'. Add the 'Available Plugins' to the Active Plugins in the order:
  - credential\_mapping

validate\_password

**Note:** The order of Plugins added is important.

Figure 2-14 Authentication Management: Steps tab

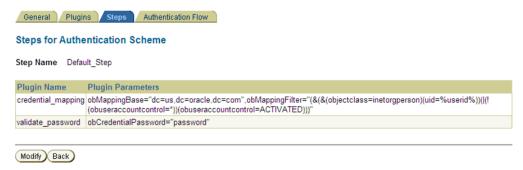

- Click on Save.
- Choose the Authentication Flow Tab and configure as shown below:

Figure 2-15 Authentication Management: Authentication Flow tab

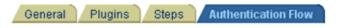

#### Flow of the Authentication Scheme

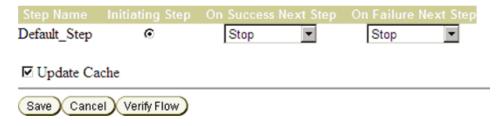

- Click on Policy Manager to setup the rules for protecting the Oracle Argus Analytics Application URL as follows:
  - Click on Create Policy Domain.
  - Enter the details as given below:

Figure 2–16 Create Policy Domain: General tab

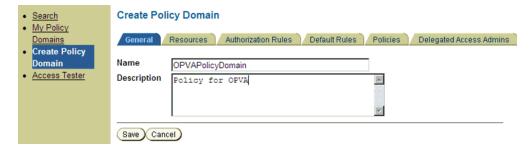

Click on Save, and then choose 'Modify' set enabled to Yes.

Navigate to the 'Resources' tab and click on Add and enter details as shown here and click on Save:

Figure 2-17 Create Policy Domain: Resources tab

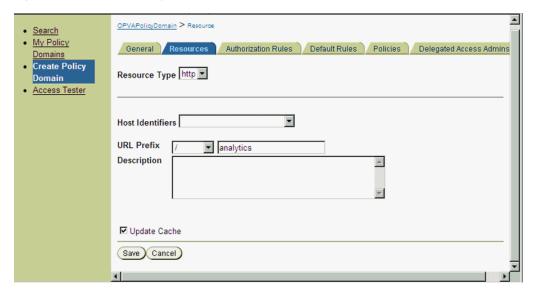

Navigate to Authorization Rules and click on Add and enter details as given here and save the details:

Figure 2–18 My Policy Domains: Authorization Rules tab

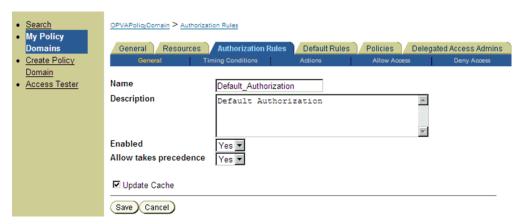

Navigate to the Actions sub tab and click on add. Enter the details as shown here and click on Save:

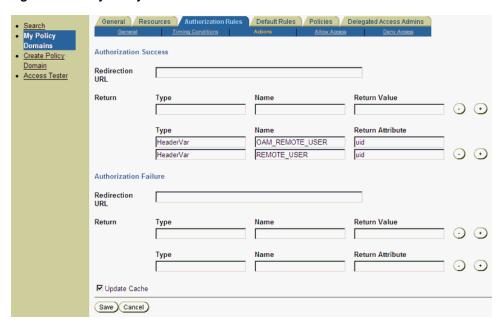

Figure 2–19 My Policy Domains: Authorization Rules tab: Actions sub-tab

After saving these details click on the Allow Access sub tab and click Add, enter the following details and click on Save:

Figure 2–20 My Policy Domains: Authorization Rules tab: Allow Access sub-tab

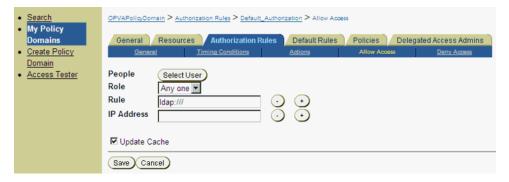

Now click on Default Rules tab and add a new Authentication Rule by clicking on Add and entering information as given here in the General sub tab:

Figure 2-21 My Policy Domains: Default Rules tab: General sub-tab

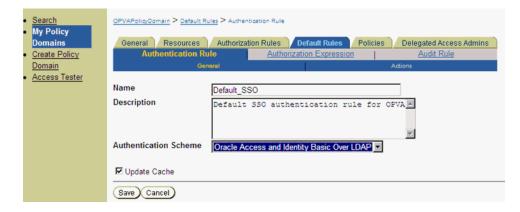

- Save the details in the General sub tab, and choose the Actions sub-tab.
- Click on Add and enter the details as shown here and save the details:

Figure 2–22 My Policy Domains: Default Rules tab: Actions sub-tab

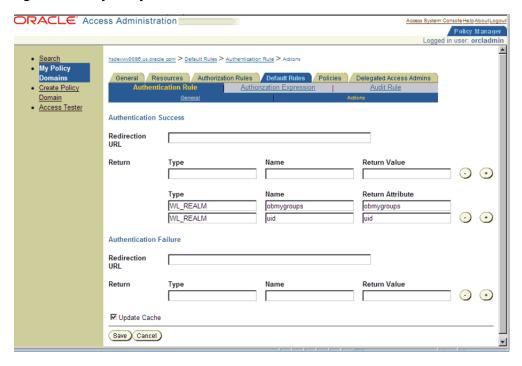

Choose Authorization Expression tab and click on Add to add an entry per the details given here in the Expression sub tab:

Figure 2–23 My Policy Domains: Default Rules tab: Expression sub-tab

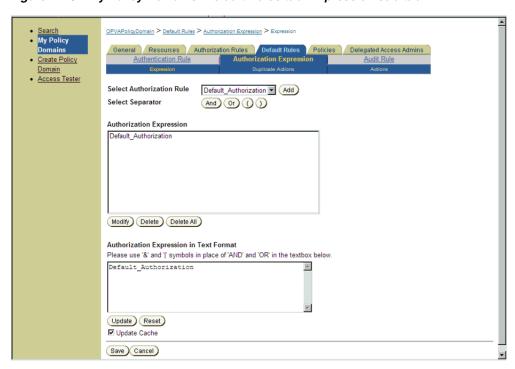

- Click on Save.
- Select the Actions sub tab and click on Add, enter the details as given here:

Figure 2-24 My Policy Domains: Default Rules tab: Actions sub-tab

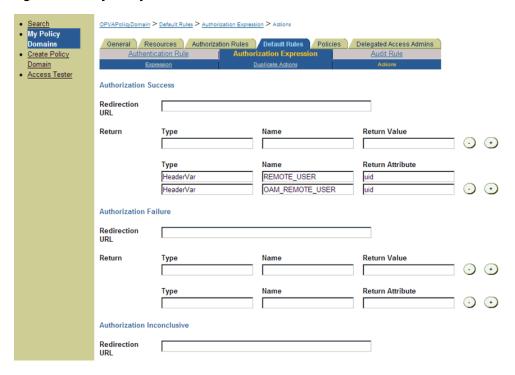

- Click on Save.
- Click on the Policies tab and choose the Add button, enter details as given here:

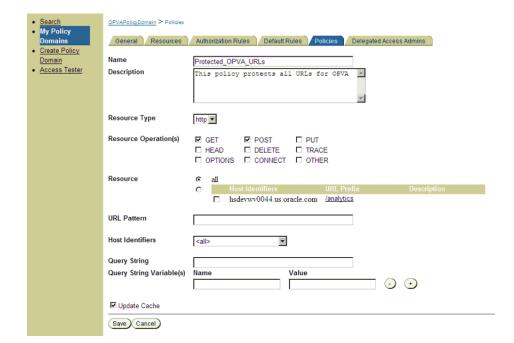

Figure 2-25 My Policy Domains: Policies tab

- **10.** Navigate to the Oracle Argus Analytics Web Tier Machine, which is the machine where you have installed Oracle Argus Analytics OBIEE Server and run the installer for Webgate (OFM Webgate 11g for OAM 10.1.4.3.0).
  - Once the installer launches, click Next on the initial two information screens
  - Choose the install directory for the webgate and click Next for the information on the installation.
  - Click Next to begin the installation of webgate, once completed it starts the configuration, where in enter the details as given here below:

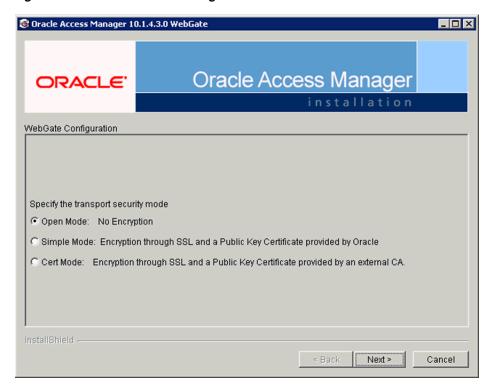

Figure 2–26 Oracle Access Manager Installation Screen

- Click Next to continue the configuration and enter details as shown here:
  - WebGate ID: AccessGateOPVA
  - Password: Password as given during creation of the access gate in OAM
  - Access Server ID: Access\_svr\_idm\_vm
  - Hostname: Server name where OAM Access Server is installed
  - Port: 8000 (Port number on the which the Access Server is listening to)
- Click 'Next' and in the next screen choose the radio button 'Yes' and select 'Next' to continue configuring the httpd.conf file
- Select the location for the httpd.conf file, typically it will be at OracleWebTierHome/instances/instance2/config/OHS/ohs1/httpd.conf and then click OK to continue with configuration
- Restart the Web Server to complete the installation
- Verify the installation of the webgate by checking the URL:

http://<machinename>.<port> /access/oblix/apps/webgate/bin/webgate.cgi?progid=1

- 11. Configure the HTTP Server as a reverse proxy for the WebLogic Server
  - Modify the file mod\_wl\_ohs.conf present in the location to reflect as shown below: Location: OracleWebTierHome\instances\instance2\config\OHS\ohs1

**Note:** This is a template to configure mod\_weblogic.

LoadModule weblogic\_module "\${ORACLE\_HOME}/ohs/modules/mod\_ wl ohs.so"

# This empty block is needed to save mod\_wl related configuration from EM to this file when changes are made at the Base Virtual Host Level

<IfModule weblogic\_module>

# WebLogicHost <WEBLOGIC\_HOST>

# WebLogicPort <WEBLOGIC\_PORT>

# Debug ON

#WLLogFile /tmp/weblogic.log

# MatchExpression \*.jsp

WebLogicHost hsdevwv0044.us.oracle.com

WLTempDir <MIDDLEWARE\_HOME>\Oracle\_WT1\error\_Logs

WLLogFile <MIDDLEWARE\_HOME>\Oracle\_WT1\error\_Logs\ohs1\_ error.log

Debug ON

DynamicServerList Off

WebLogicPort 7001

<Location /analytics>

SetHandler weblogic-handler

WebLogicHost hsdevwv0044.us.oracle.com

WebLogicPort 9704

</Location>

</IfModule>

# <Location / weblogic>

# SetHandler weblogic-handler

# PathTrim / weblogic

# ErrorPage http:/WEBLOGIC\_HOME:WEBLOGIC\_PORT/

# </Location>

#### **12.** Restart the Web Tier Instance in WebLogic EM

- Configure a new Authenticator for Oracle WebLogic Server
- Log in to the WebLogic Server Administrator Console and navigate the Security Realms-> myrealm and click on the Providers tab

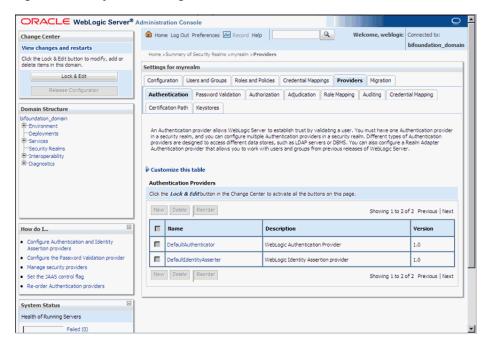

Figure 2–27 myrealm Settings: Providers tab

- Click on Lock & Edit in the right-hand corner of the web page, highlighted as Change Center
- Click New to create a new Authentication Provider and add the details as given here:
  - Name: OPVAOIDAuthenticator, or a name of your choosing
  - Type: OracleInternetDirectoryAuthenticator
  - After saving the details, click on the new Authenticator created and enter details as given here:
  - In the Common sub tab change the Control Flag as SUFFICIENT
  - Click on Save
  - Click the Provider Specific tab and enter the following required settings using values for your environment:

Host: Your LDAP host.

For example: hsdevlv0016.us.oracle.com

Port: Your LDAP host listening port.

For example: 389

Principal: LDAP administrative user.

For example: cn=orcladmin,cn=Users,dc=us,dc=oracle,dc=com

Credential: LDAP administrative user password

User Base DN: Same searchbase as in Oracle Access Manager.

For example: cn=Users,dc=us,dc=oracle,dc=com

All Users Filter:

For example: (&(uid=\*) (objectclass=person))

User Name Attribute: Set as the default attribute for username in the directory server.

For example: uid

Group Base DN: The group searchbase

For example: cn=Groups,dc=us,dc=oracle,dc=com

Leave the other defaults as is

GUID Attribute: the GUID attribute defined in the OID LDAP Server

For example: uid

Click Save.

- 13. Configuring a new Identity asserter for WebLogic Server
  - In Oracle WebLogic Server Administration Console, select Security Realms from the left pane and click the realm you are configuring. For example, myrealm. Select Providers.
  - Click New. Complete the fields as follows:
    - Name: OPVAOAMIdentityAsserter, or a name of your choosing
    - Type: OAMIdentityAsserter
    - Click OK
    - Click on the newly created Asserter and set the Control Flag to **REQUIRED**
    - Click Save
    - Navigate the Provider Specific tab and enter details as given here:

Transport Security: open

Application Domain: OPVAPolicyDOmain, as set in the OAM Policy Manager

Access Gate Password: the password for the access gate

Access Gate Name: AccessGateOPVA, as specified in the OAM Access Console

Primary Access Server: hsdevlv0016.us.oracle.com:8000, OAM server with port

Click on Save

- In the Providers tab, perform the following steps to reorder Providers:
  - Click Reorder
  - On the Reorder Authentication Providers page, select a provider name and use the arrows beside the list to order the providers as follows:

**OPVAOAMIdentityAsserter** 

OPVAOIDAuthenticator 5 cm | 1 cm | 1 cm | 2 cm | 2 cm | 2 cm | 2 cm | 2 cm | 2 cm | 2 cm | 2 cm | 2 cm | 2 cm | 2 cm | 2 cm | 2 cm | 2 cm | 2 cm | 2 cm | 2 cm | 2 cm | 2 cm | 2 cm | 2 cm | 2 cm | 2 cm | 2 cm | 2 cm | 2 cm | 2 cm | 2 cm | 2 cm | 2 cm | 2 cm | 2 cm | 2 cm | 2 cm | 2 cm | 2 cm | 2 cm | 2 cm | 2 cm | 2 cm | 2 cm | 2 cm | 2 cm | 2 cm | 2 cm | 2 cm | 2 cm | 2 cm | 2 cm | 2 cm | 2 cm | 2 cm | 2 cm | 2 cm | 2 cm | 2 cm | 2 cm | 2 cm | 2 cm | 2 cm | 2 cm | 2 cm | 2 cm | 2 cm | 2 cm | 2 cm | 2 cm | 2 cm | 2 cm | 2 cm | 2 cm | 2 cm | 2 cm | 2 cm | 2 cm | 2 cm | 2 cm | 2 cm | 2 cm | 2 cm | 2 cm | 2 cm | 2 cm | 2 cm | 2 cm | 2 cm | 2 cm | 2 cm | 2 cm | 2 cm | 2 cm | 2 cm | 2 cm | 2 cm | 2 cm | 2 cm | 2 cm | 2 cm | 2 cm | 2 cm | 2 cm | 2 cm | 2 cm | 2 cm | 2 cm | 2 cm | 2 cm | 2 cm | 2 cm | 2 cm | 2 cm | 2 cm | 2 cm | 2 cm | 2 cm | 2 cm | 2 cm | 2 cm | 2 cm | 2 cm | 2 cm | 2 cm | 2 cm | 2 cm | 2 cm | 2 cm | 2 cm | 2 cm | 2 cm | 2 cm | 2 cm | 2 cm | 2 cm | 2 cm | 2 cm | 2 cm | 2 cm | 2 cm | 2 cm | 2 cm | 2 cm | 2 cm | 2 cm | 2 cm | 2 cm | 2 cm | 2 cm | 2 cm | 2 cm | 2 cm | 2 cm | 2 cm | 2 cm | 2 cm | 2 cm | 2 cm | 2 cm | 2 cm | 2 cm | 2 cm | 2 cm | 2 cm | 2 cm | 2 cm | 2 cm | 2 cm | 2 cm | 2 cm | 2 cm | 2 cm | 2 cm | 2 cm | 2 cm | 2 cm | 2 cm | 2 cm | 2 cm | 2 cm | 2 cm | 2 cm | 2 cm | 2 cm | 2 cm | 2 cm | 2 cm | 2 cm | 2 cm | 2 cm | 2 cm | 2 cm | 2 cm | 2 cm | 2 cm | 2 cm | 2 cm | 2 cm | 2 cm | 2 cm | 2 cm | 2 cm | 2 cm | 2 cm | 2 cm | 2 cm | 2 cm | 2 cm | 2 cm | 2 cm | 2 cm | 2 cm | 2 cm | 2 cm | 2 cm | 2 cm | 2 cm | 2 cm | 2 cm | 2 cm | 2 cm | 2 cm | 2 cm | 2 cm | 2 cm | 2 cm | 2 cm | 2 cm | 2 cm | 2 cm | 2 cm | 2 cm | 2 cm | 2 cm | 2 cm | 2 cm | 2 cm | 2 cm | 2 cm | 2 cm | 2 cm | 2 cm | 2 cm | 2 cm | 2 cm | 2 cm | 2 cm | 2 cm | 2 cm | 2 cm | 2 cm | 2 cm | 2 cm | 2 cm | 2 cm | 2 cm | 2 cm | 2 cm | 2 cm | 2 cm | 2 cm | 2 cm | 2 cm | 2 cm | 2 cm | 2 cm | 2 cm | 2 cm | 2 cm | 2 cm | 2 cm | 2 cm | 2 cm | 2 cm | 2 cm | 2 cm | 2 cm | 2 cm | 2 cm | 2 cm | 2 cm | 2 cm | 2 cm | 2 cm | 2 cm | 2 cm | 2 cm | 2 cm | 2

DefaultAuthenticator

DefaultIdentityAsserter

Click OK to save your changes

- In the Providers tab, click Default Authenticator and change the Control Flag to Sufficient.
- Activate Changes: In the Change Center, click Activate Changes
- Restart Oracle WebLogic Server
- 14. The "BISystemUser" present in the default embedded LDAP should be deleted (via Security Realms in the Administration Console Link of the WebLogic Server) and the same/another user should be added in the newly added OID. This then needs to be added to the BI Application Roles as mentioned here:
  - Navigate to the Administration Console->Security Realms -> myrealm -> Users and Groups -> Users select the checkbox against BISystemUser (from Provider: Default Authenticator) and click on delete
  - Navigate to Security Realms -> myrealm -> Roles and Policies -> Realm Roles -> In the tree structure Expand Global Roles node and select the Roles link
  - In the subsequent screen Click on Admin role link
  - Click the button Add Conditions and in the next screen select the Predicate List as User and click Next
  - In the User Argument Name type in BISystemUser and click ADD and then click on the button Finish
  - In the Role Conditions screen ensure that the set operator is set to 'Or'
  - Save the configuration
  - Navigate to the Enterprise Manager of OBIEE or the Fusion Middleware Control page and navigate in the tree structure to the node Business Intelligence -> coreapplication and in the menu Business Intelligence Menu drop down select Security -> Application Roles
  - In the Roles displayed select BISystem and in the next screen remove the old BISystemUser (from the Default Provider) and add the newly created BISystemUser user in OID
  - Next add the trusted user's credentials to the oracle.bi.system credential map
  - From Fusion Middleware Control target navigation pane, expand the farm, then expand WebLogic Domain, and select bifoundation\_domain
    - From the WebLogic Domain menu, select Security, then Credentials
    - Open the oracle.bi.system credential map, select system.user and click Edit
    - In the Edit Key dialog, enter BISystemUser (or name you selected) in the User Name field. In the Password field, enter the trusted user's password that is contained in Oracle Internet Directory
    - Click OK
  - Restart the Managed Servers
- **15.** Enabling SSO Authentication in the Weblogic Server for OBIEE:
  - Log in to Fusion Middleware Control (EM) of the WebLogic Server.
  - Navigate to the Business Intelligence Overview page.
  - Navigate to the Security page.
  - Click Lock and Edit Configuration.

- Check Enable SSO this makes the SSO provider list becomes active.
- Select the configured SSO provider from the list.
- Click Apply, then Activate Changes.
- Manually edit each instanceconfig.xml file for every Oracle BI Presentation Services process to configure the login and logout information. Inside the <a href="#"><Authentication> section, add the following:</a>

```
<SchemaExtensions>
<Schema name="SSO" logonURL="{your SSO logon URL}" logoffURL="{your</p>
logoff
URL\/>
</SchemaExtensions>
For e.g.-
<SchemaExtensions>
<Schema name="SSO" logonURL="http://<machinename>.<port>
/analytics/saw.dll?bieehome&startPage=1"
logoffURL="http://<machinename>.<port>
/access/oblix/lang/en-us/logout.html"/>
```

Restart the Oracle Business Intelligence components using Fusion Middleware

# 2.8 Configuring SSO Using Oracle Access Manager 11g

</SchemaExtensions>

This section describes the steps to configure SSO in Oracle Access Manager (OAM) 11g.

#### **Pre-requisites**

The following are the pre-requisites to this task:

- There must be an OAM 11g installation configured to work with the desired LDAP (for example, OID), as the identity data-store.
- User profiles must exist in the LDAP server as well as in Argus Safety with the same credentials (login information).
- Oracle Web Tier 11.1.1.3 (or higher) must be installed on the same server where the OBIEE server is installed and configured with the Weblogic Server hosting OBIEE.
- Oracle Webgate 11g must be installed on the same server where the OBIEE server is installed, as mentioned above.

#### Installing SSO on OAM 11g

Execute the following steps to install SSO on OAM 11g:

- 1. Navigate to the OAM 11g OAM Console URL (http://oam\_ server:port/oamconsole) and login with the OAM Admin credentials.
- **2.** Select the **System Configuration** Tab.
- 3. Select the Access Manager Settings sub menu in the left navigation window of the browser.

Double-click the SSO Agents > OAM Agents option to open the OAM Agents sub window.

Figure 2–28 Viewing the OAM Agents Page

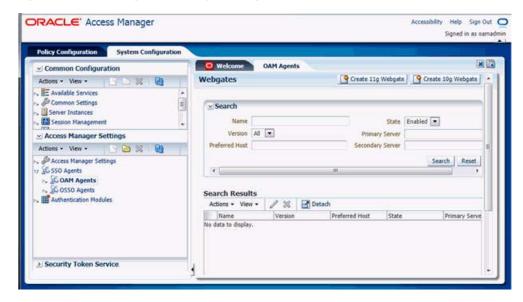

- Click the **Create 11g Webgate** button and enter the following details:
  - Name: ArgusAnalyticsPolicy
  - Security: Open
  - Host Identifier: <obiee\_server>
  - Auto Create Policies: Checked

**Note:** The <obiee\_server> refers to the server where the OBIEE 11g is installed along with Oracle Web Tier and Oracle Webgate.

**ORACLE** Access Manager Accessibility Help Sign Out Signed in as camadr Welcome CAM Agents Create 11g Webgate MI Common Configuration Actions \* View \* Create OAM 11g Webgate Available Services Version 11a User Defined Parameter Server Instances Session Management Access Manager Settings Actions \* View \* D 20 00 00 Auto Create Policies Access Manager Settings \* Security @ Open IP Validation ► 16 OAM Agents Cert IIII Authentication Modules Protected Resource List + × Public Resource List + × Relative URI > Security Token Service

Figure 2-29 Create 11g Webgate Page

- Click **Apply** to save and register the 11g Webgate and policies with OAM.
- On the subsequent page, update the details for the ArgusAnalyticsPolicy created in the above step:
  - Cache Pragma Header: Private
  - Cache Control Header: Private

Figure 2–30 Updating Details for ArgusAnalyticsPolicy

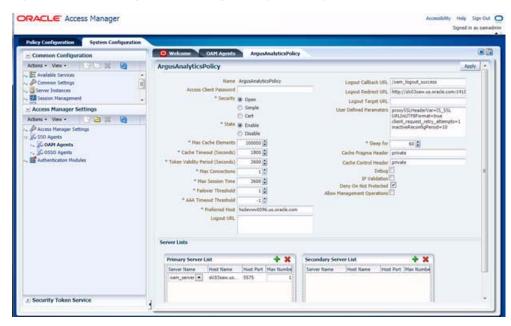

- Click **Apply**.
- Navigate to the **Policy Configuration** tab.

- **10.** Expand and double-click the **Shared Components** > **Resource Type** > **Host** Identifiers > <obiee\_server> (For Example, hsdevwv0096.us.oracle.com) to open the **Host Identifiers** window and add the following details:
  - <obiee\_server>

<obiee\_server> <port>

<obiee\_server\_ip>

<obiee\_server\_ip> <port>

**Note:** <obiee\_server> refers to the server where the OBIEE 11g is installed along with Oracle Web Tier and Oracle Webgate. The port refers to the Oracle Web Tier Port.

### Example:

| Hostname                   | Port |
|----------------------------|------|
| obiee_server.us.oracle.com |      |
| obiee_server.us.oracle.com | 7777 |
| <ip address=""></ip>       |      |
| <ip address=""></ip>       | 7777 |

- **11.** Expand and double-click **Application Domains** > **ArgusAnalyticsPolicy** > **Authentication Policies > Protected Resource Policy.**
- **12.** Ensure that the Authentication Scheme is set as **LDAPScheme**.
- **13.** Ensure that the following resources are present:

  - /.../\*

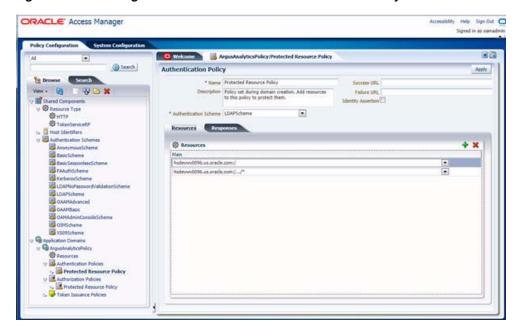

Figure 2–31 Viewing the Authentication Protected Resource Policy

- **14.** Add the following Response variables:
  - Name: OAM\_REMOTE\_USER
  - Type: Header
  - Value: \$user.attr.uid [based on the LDAP schema setup]

Figure 2–32 Adding the Response Variables to Authentication Protected Resource **Policy** 

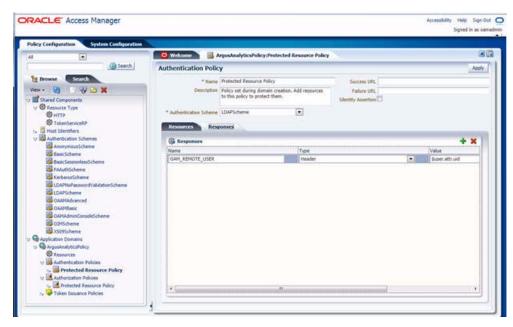

- **15.** Click **Apply** and save the changes.
- **16.** Expand and double-click **Application Domains** > **ArgusAnalyticsPolicy** > **Authorization Policies > Protected Resource Policy**

- **17.** Ensure that the following resources are present:

  - /.../\*

Figure 2–33 Viewing the Authorization Protected Resource Policy

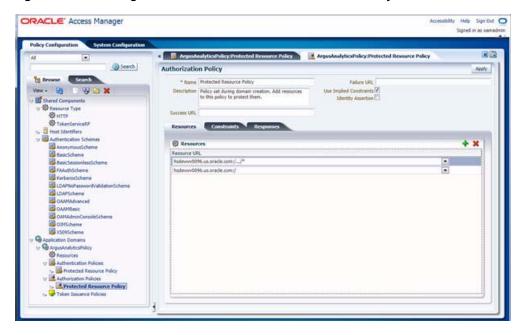

- **18.** Add the following Response variables:
  - Name: OAM\_REMOTE\_USER
  - Type: Header
  - Value: \$user.attr.uid [as based on the LDAP schema setup]

Figure 2–34 Adding Response Variables to Authorization Protected Resource Policy

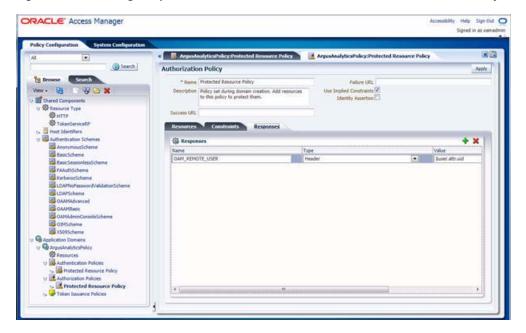

- **19.** Click **Apply** to save the changes
- 20. Navigate to the OPVA Web Tier Machine [<obiee\_server>], which is the machine where you have installed the OPVA OBIEE Server, and run the installer for Webgate (OFM Webgate 11g for OAM 11g) to complete the installation.
- 21. Configure the 11g Webgate using the following steps to communicate with the OAM 11g server:

**Note:** Refer to the following link for advanced details:

http://docs.oracle.com/cd/E21764 01/install.1111/e12002/webgate.htm

Move to the following directory under your Oracle Home for Webgate:

On UNIX Operating Systems:

<Webgate\_Home>/webgate/ohs/tools/deployWebGate

On Windows Operating Systems:

Webgate\_Home>\webgate\ohs\tools\deployWebGate

On the command line, run the following command to copy the required bits of agent from the **Webgate\_Home** directory to the Webgate Instance location:

On UNIX Operating Systems:

./deployWebgateInstance.sh -w <Webgate\_Instance\_Directory> -oh <Webgate\_Oracle\_Home>

On Windows Operating Systems:

deployWebgateInstance.bat -w <Webgate\_Instance\_Directory> -oh <Webgate\_</pre> Oracle\_Home>

Where **<Webgate\_Oracle\_Home>** is the directory where you have installed Oracle HTTP Server Webgate and created as the Oracle Home for Webgate, as shown in the following example:

MW\_HOME>/Oracle\_OAMWebGate1

The **<Webgate\_Instance\_Directory>** is the location of Webgate Instance Home, which is the same as the Instance Home of Oracle HTTP Server, as shown in the following example:

<MW\_HOME>/Oracle\_WT1/instances/instance2/config/OHS/ohs1

Run the following command to ensure that the LD\_LIBRARY\_PATH variable contains <Oracle\_Home\_for\_Oracle\_HTTP\_Server>/lib:

On UNIX (depending on the shell):

export LD\_LIBRARY\_PATH=\$LD\_LIBRARY\_PATH:<Oracle\_Home\_for\_ Oracle\_HTTP\_Server>/lib

On Windows:

Set the <Webgate\_Installation\_Directory>\webgate\ohs\lib location and the <Oracle\_Home\_for\_Oracle\_HTTP\_Server>\bin location in the PATH environment variable. Add a semicolon (;) followed by this path at the end of the entry for the PATH environment variable.

**d.** From your present working directory, move up one directory level:

On UNIX Operating Systems, move to:

<Webgate\_Home>/webgate/ohs/tools/setup/InstallTools

On Windows Operating Systems, move to:

<Webgate\_Home>\webgate\ohs\tools\EditHttpConf

**e.** On the command line, run the following command to copy the **apache**\_ webgate.template from the Webgate\_Home directory to the Webgate Instance location (renamed to webgate.conf) and update the httpd.conf file to add one line to include the name of **webgate.conf**:

On UNIX operating systems:

./EditHttpConf -w <Webgate\_Instance\_Directory> -oh <Webgate\_Oracle\_ Home> -o <output\_file>

On Windows operating systems:

EditHttpConf.exe -w <Webgate\_Instance\_Directory> -oh <Webgate\_Oracle\_ Home> -o <output\_file>

Where **<Webgate\_Oracle\_Home>** is the directory where you have installed Oracle HTTP Server Webgate for Oracle Access Manager and created as the Oracle Home for Webgate, as shown in the following example:

<MW\_HOME>/Oracle\_OAMWebGate1

The **<Webgate\_Instance\_Directory>** is the location of Webgate Instance Home, which is the same as the Instance Home of Oracle HTTP Server, as shown in the following example:

<MW\_HOME>/Oracle\_WT1/instances/instance2/config/OHS/ohs1

The **<output\_file>** is the name of the temporary output file used by the tool, as shown in the following example:

Edithttpconf.log

**f.** Copy Generated Files (Artifacts) to the Webgate Instance Location from the OAM 11g server.

The 11g Webgate Agent (ArgusAnalyticsPolicy), which was created in the OAM 11g OAM Console earlier, would have also created the following artifacts on the OAM 11g server:

cwallet.sso

ObAccessClient.xml

This is based on the Security Mode that you have configured, which in this case is **Open**.

On the OAM 11g server, these files are present at the following location:

<OAM\_FMW\_HOME>/user\_projects/domains/<OAM\_ domain>/output/ArgusAnalyticsPolicy

Copy these files to the <obiee\_server> in the following directory:

<Webgate\_Instance\_Directory>/webgate/config directory [Example: <MW\_</p> HOME>/Oracle\_

WT1/instances/instance2/config/OHS/ohs1/webgate/config]

**g.** Restart the Oracle HTTP Server Instance.

To stop the Oracle HTTP Server instance, run the following commands on the command line:

<MW\_HOME>/Oracle\_WT1/instances/instance2/bin/opmnctl stopall

To restart the Oracle HTTP Server instance, run the following commands on the command line:

<MW\_HOME>/Oracle\_WT1/instances/instance2/bin/opmnctl startall

**22.** Configure the HTTP Server as a reverse proxy for the WebLogic Server. To execute this, modify the **mod\_wl\_ohs.conf** file present at the following location:

OracleWebTierHome\instances\instance2\config\OHS\ohs1

The following is a template to configure **mod\_weblogic**:

LoadModule weblogic\_module "\${ORACLE\_HOME}/ohs/modules/mod\_wl\_ ohs.so"

# This empty block is needed to save mod\_wl related configuration from EM to this file when changes are made at the Base Virtual Host Level

<IfModule weblogic\_module>

- WebLogicHost <WEBLOGIC\_HOST>
- WebLogicPort <WEBLOGIC\_PORT>
- Debug ON
- WLLogFile /tmp/weblogic.log
- MatchExpression \*.jsp

```
<Location /console>
```

SetHandler weblogic-handler

WebLogicHost hsdevwv0096.us.oracle.com

WeblogicPort 7001

WLProxySSL ON

WLProxySSLPassThrough ON

</Location>

<Location /em>

SetHandler weblogic-handler

WebLogicHost hsdevwv0096.us.oracle.com

WeblogicPort 7001

WLProxySSL ON

WLProxySSLPassThrough ON

</Location>

<Location /analytics>

```
SetHandler weblogic-handler
  WebLogicHost hsdevwv0096.us.oracle.com
  WeblogicPort 9704
  WLProxySSL ON
  WLProxySSLPassThrough ON
</Location>
<Location /analyticsRes>
 SetHandler weblogic-handler
  WebLogicHost hsdevwv0096.us.oracle.com
  WeblogicPort 9704
  WLProxySSL ON
  WLProxySSLPassThrough ON
</Location>
<Location /xmlpserver>
 SetHandler weblogic-handler
  WebLogicHost hsdevwv0096.us.oracle.com
  WeblogicPort 9704
  WLProxySSL ON
  WLProxySSLPassThrough ON
</Location>
</IfModule>
```

- # <Location / weblogic>
- SetHandler weblogic-handler
- PathTrim /weblogic
- ErrorPage http://WEBLOGIC\_HOME:WEBLOGIC\_PORT/
- # </Location>

Restart the Web Tier Instance in WebLogic EM or as described above.

- 23. Configure a new Authenticator for Oracle WebLogic Server on the OBIEE Server using the following steps:
  - Login to the WebLogic Server Administrator Console and navigate to Security Realms > myrealm.
  - **b.** Click the **Providers** tab.
  - **c.** Click **Lock & Edit** on the right corner of the webpage, highlighted as Change Center.

**d.** Click **New** to create a new Authentication Provider and add the following

**Name:** OPVAOIDAuthenticator, or a name of your choice

**Type:** OracleInternetDirectoryAuthenticator

After saving the details, click the new Authenticator that you have created and enter the following details:

In the sub tab change the Control Flag as **SUFFICIENT** 

- Click Save.
- **g.** Click the **Provider Specific** tab and enter the following required settings using values for your environment:
  - **Host:** Your LDAP host.

For example: oid\_server.us.oracle.com

**Port:** Your LDAP host listening port.

For example: 3060

**Principal:** LDAP administrative user.

For example: cn=orcladmin,cn=Users,dc=us,dc=oracle,dc=com

- Credential: LDAP administrative user password
- **User Base DN:** Same searchbase as in Oracle Access Manager.

For example: cn=Users,dc=us,dc=oracle,dc=com

All Users Filter:

For example: (&(uid=\*) (objectclass=person))

**User Name Attribute:** Set as the default attribute for username in the directory server.

For example: uid

**Group Base DN:** The group searchbase

For example: cn=Groups,dc=us,dc=oracle,dc=com

- Leave the other defaults as is.
- GUID Attribute: The GUID attribute defined in the OID LDAP Server For example: uid
- Click Save.
- **24.** Configure a new Identity Asserter for WebLogic Server using the following steps:
  - a. In the Oracle WebLogic Server Administration Console, select **Security Realms** from the left pane and click the realm which you want to configure. For example, myrealm. Select Providers.
  - **b.** Click **New** and enter the following values in the fields:

Name: OPVAOAMIdentity Asserter, or a name of your choice

Type: OAMIdentityAsserter

- c. Click OK.
- **d.** Click on the newly created Asserter and set the Control Flag to **REQUIRED**.

- **e.** Ensure that the Active Types that you have selected is **OAM\_REMOTE\_** USER.
- Click Save.
- Navigate to the **Provider Specific** tab and enter the following details:
  - Transport Security: open
  - **Application Domain:** ArgusAnalyticsPolicy, as set in the OAM 11g Console
  - Access Gate Name: Argus Analytics Policy, as specified in the OAM 11g Console
  - Primary Access Server: oam\_server.us.oracle.com:5575, OAM 11g server with port
  - Click Save.
- **h.** In the **Providers** tab, perform the following steps to reorder Providers:
  - Click Reorder.
  - On the **Reorder Authentication Providers** page, select a Provider Name and use the arrows besides the list to order the following providers:
    - OPVAOAMIdentityAsserter
    - **OPVAOIDAuthenticator**
    - DefaultAuthenticator
    - DefaultIdentityAsserter
  - Click **OK** to save your changes.
- In the **Providers** tab, click **Default Authenticator** and change the Control Flag to Sufficient.
- In the Change Center, click **Activate Changes**.
- Restart Oracle WebLogic Server
- 25. The BISystemUser present in the default embedded LDAP must be deleted (using Security Realms in the Administration Console Link of the WebLogic Server) and the same/another user must be added in the newly added OID. This user also needs to be added to the BI Application Roles using the following steps:
  - Navigate to Administration Console > Security Realms > myrealm > Users and Groups > Users and select the checkbox against BISystemUser (from Provider: Default Authenticator)
  - **b.** Click **Delete**.
  - Navigate to Security Realms > myrealm > Roles and Policies > Realm Roles.
  - In the tree structure, expand **Global Roles** node and select the **Roles** link.
  - In the subsequent screen, click the **Admin Role** link
  - Click the **Add Conditions** button.
  - In the next screen, select the Predicate List as **User** and click **Next**.
  - In the **User Argument Name**, enter **BISystemUser** and click **ADD**. h.
  - Click Finish. i.
  - In the **Role Conditions** screen, ensure that the set operator is set to **Or**.

- **k.** Save the configuration.
- Navigate to the Enterprise Manager of OBIEE or the Fusion Middleware Control page and navigate in the tree structure to the **Business Intelligence** > coreapplication node.
- m. In the Business Intelligence drop-down menu, select **Security > Application** Roles.
- n. In the Roles displayed, select BISystem and in the next screen remove the old BISystemUser (from the Default Provider) and add the newly created **BISystemUser** user in OID.
- Add the trusted user's credentials to the oracle.bi.system credential map.
- Using Fusion Middleware Control target navigation pane, navigate to farm > WebLogic Domain, and select bifoundation\_domain.
  - Using the WebLogic Domain menu, select **Security** > **Credentials**.
  - Open the oracle.bi.system credential map, and select **system.user**.
  - Click Edit.
  - In the Edit Key dialog box, enter BISystemUser (or the name that you have selected) in the **User Name** field.
  - In the **Password** field, enter the trusted user's password that is contained in Oracle Internet Directory.
  - Click **OK**.
- Restart the Managed Servers.
- **26.** Enable the SSO Authentication in the Weblogic Server for OBIEE using the following steps:
  - Login to Fusion Middleware Control (EM) of the WebLogic Server.
  - Go to the **Business Intelligence Overview** page.
  - Go to the **Security** page.
  - Click Lock and Edit Configuration. d.
  - Check **Enable SSO**, this makes the SSO provider list active.
  - Select the configured SSO provider from the list, as **Oracle Access Manager**.
  - In **The SSO Provider Logoff URL**, specify the following URL:
    - http://<oam\_server>:14100/oam/server/logout
  - h. Click Apply.
  - Click **Activate Changes**.
  - Restart the Oracle Business Intelligence components using Fusion Middleware Control.

# 2.9 Configuring SSL for Oracle Argus Analytics in OBIEE

Enable the default SSL configuration in OBIEE using the following steps:

- Open the WLS Administrator console for OBIEE.
- Navigate to **Environments** > **Servers** in the tree view displayed in the left pane.

- Click **Lock & Edit** button for changing the configuration.
- Click the **AdminServer(admin)** link and enable the SSL listen port in the **Configuration > General** tab by checking the **SSL Listen Port Enabled** checkbox.
- Click Save. 5.
- **6.** In the **Servers** window, click **bi\_server1** (or the link for the OBIEE Managed server which you have configured).
- In the **Configuration** > **General** tab, enable the SSL Listen Port for the OBIEE server as well by checking the SSL Listen Port Enabled checkbox.
- **8.** Select Configuration/General tab > Advanced.
- Check the **WebLogicPluginEnabled** checkbox.
- **10.** Click **Save**.
- **11.** Click **Clusters** in the **Environment** section.
- **12.** Click each Cluster name.
- **13.** On the **Configuration/General** tab, click the **Advanced** option.
- **14.** Check the **WebLogicPluginEnabled** checkbox and save the changes.
- **15.** Activate the changes.
- **16.** Edit the **setDomainEnv.cmd** file present in the <OracleBIHome>\user\_ projects\domains\bifoundation\_domain\bin location and add the below entry to the file at the end.

**Note:** Edit the Path names according to your installation directories where <OracleBIHome> refers to the Oracle BI Home directory (installed location)

set JAVA\_OPTIONS=%JAVA\_OPTIONS% -Djavax.net.ssl.trustStore="<OracleBIHome>/wlserver 10.3/server/lib/DemoTrust.jks" -Djavax.net.ssl.trustStorePassword=""

**17.** Edit the **StartStopServices.cmd** present at the following location:

<OracleBIHome>\instances\instance1\bifoundation\OracleBIApplication\corea pplication

set wls.mgd.port=<ssl\_port>

set BI\_URL=https://%wls.host%:%wls.mgd.port%/analytics

- **18.** Restart all the Weblogic and the Managed BI Servers.
- **19.** Login to EM.
- **20.** Select Weblogic Domain > System MBean Browser.
- 21. Lock the BIDomain MBean (oracle.biee.domain > Domain: bifoundation\_ domain > BiDomain > BiDomain), to make changes by selecting the BiDomain in System MBean Browser.
- **22.** In the **Operations** tab, click the **Lock** operation, and click **Invoke**.
- **23.** Click **Return**.
- **24.** Select **BIDomain > BIInstance > SecurityConfiguration** in System MBean browser.

- **25.** Click **generateSSLCertificates** in the **Operations** tab.
- 26. Update the information passphrase, webServerCACertificatePath, and certificateEncoding, using the following details:
  - passphrase: <passphrase>
  - webServerCACertificatePath: <OracleBIHome>\wlserver\_ 10.3\server\lib\CertGenCA.der
  - certificateEncoding: der
- **27.** Click **Invoke**.
- 28. Select BIDomain Mbean in System Mbean browser and click simpleCommit.
- 29. Click Invoke.
- **30.** Verify that SSL has been set by navigating to **Weblogic Domain** > **Security** > Credentials and check if the SSL credentials have been saved to the credential store. If successful, the following SSL credentials display in the oracle.bi.enterprise credential map:
  - ssl.java.private.key
  - ssl.java.public.certificate
  - config.version
- **31.** Lock the **BIDomain MBean** again as mentioned above.
- **32.** Navigate to **MBean BIDomain > BIInstance > SecurityConfiguration** in the System Mbean browser and update SSLEnabled attribute to true in the list of attributes.
- **33.** Select **BIDomain Mbean** in System Mbean browser and click **simpleCommit**.
- 34. Click Invoke.
- **35.** Restart the OBIEE system components.
- **36.** To verify the SSL Configuration is successful, select **BIDomain > BIInstance > SecurityConfiguration** in the System Mbean browser.
- **37.** Click **runSSLReport** operation and it should report the status as **OK**.

**Note:** For detailed information on Configuring SSL Certificates in OBIEE 11g, refer to the following guides:

- Oracle® Fusion Middleware Security Guide for Oracle Business Intelligence Enterprise Edition 11g Release 1 (11.1.1) section - SSL Configuration in Oracle Business Intelligence
- OBIEE11g SSL Setup and Configuration [ID 1326781.1 in Oracle Support Website]

# 2.10 Configuring SSL for SSO in Oracle Argus Analytics with OAM 11g

To configure SSL for SSO in Argus Analytics with OAM 11g, execute the following steps:

Configure OBIEE in SSL mode as given in the previous section: Configuring SSL for Oracle Argus Analytics in OBIEE

Follow the steps as mentioned in the Configuring SSO Using Oracle Access Manager 11g section, except for the deviations as mentioned here:

Update/Create the Webgate Registration in OAM 11g, which you have created in the Configuring SSO Using Oracle Access Manager 11g section.

**Note:** The OAM Server configured in OAM 11g must be running with Security set to **Simple**, else it does not let you create a Webgate with Security set as **Simple**.

- Open the OAM 11g OAM Console.
- Navigate to the **Policy Configuration** tab.
- Expand and double-click **Shared Components** > **Resource Type** > **Host Identifiers** > <obiee\_server> (for example, oamserver.tmp.domain.com) to open the Host Identifiers window and add the following details in addition to the ones that are already present:

```
<obiee_server>
<obiee_server>
                        <ssl port>
<obiee_server_ip>
<obiee_server_ip>
                        <ssl port>
```

**Note:** <obiee\_server> refers to the server, where the OBIEE 11g is installed along with Oracle Web Tier and Oracle Webgate. The <ssl port> refers to the Oracle Web Tier SSL Port.

- Click **Apply**.
- From the **System Configuration** tab, access the **Manager Settings** section, expand the SSO Agents node, and expand OAM Agents.
- On the **Search** page, define your criteria in the **Name** field as **ArgusAnalyticsPolicy** and click **Search**.
- In the Search results, click **ArgusAnalyticsPolicy** to edit the Agent Registration.
- Locate the Security options and click **Simple**.
- Click **Apply** to submit the changes.
- This generates the artifacts again or afresh. Copy the generated Files (Artifacts) to the Webgate Instance Location from the OAM 11g server.

The 11g Webgate Agent (ArgusAnalyticsPolicy), which is updated/created in the OAM 11g OAM Console, also creates the following artifacts on the OAM 11g server:

cwallet.sso

ObAccessClient.xml

aaa\_cert.pem

aaa\_key.pem

password.xml

This is based on the Security Mode that you have configured, which in this case now is **Simple**. On the OAM 11g server, these files are present at the following location:

<OAM\_FMW\_HOME>/user\_projects/domains/<OAM\_ domain>/output/ArgusAnalyticsPolicy.

Copy the password.xml, cwallet.sso, and ObAccessClient.xml files to the <obiee\_server> in the <Webgate\_Instance\_Directory>/webgate/config directory (Example: <MW\_HOME>/Oracle\_

WT1/instances/instance2/config/OHS/ohs1/webgate/config)

Copy the aaa cert.pem and aaa key.pem files to the **<obiee server>** in the <Webgate\_Instance\_Directory>/webgate/config/simple directory (Example: <MW\_HOME>/Oracle\_

WT1/instances/instance2/config/OHS/ohs1/webgate/config/simple)

- Restart the OAM Server
- The Oracle Web Tier is configured with OBIEE as a reverse proxy, as mentioned in step 22 of the Configuring SSO Using Oracle Access Manager 11g section. In addition to those steps, you also need to enable SSL for the Oracle Web Tier using the following steps:
  - Locate and edit the <ORACLE\_WT\_INSTANCE>/config/OHS/ohs1/ssl.conf
  - **b.** Find the **VirtualHost** section and ensure the following entry is present: SSLWallet "\${ORACLE\_INSTANCE}/config/\${COMPONENT\_ TYPE}/\${COMPONENT\_NAME}/keystores/default"
  - Save the file and restart the HTTP Server.

# 2.11 Creating Users and Groups in Oracle Argus Analytics

### 2.11.1 Creating Groups for Oracle Argus Analytics in WebLogic Server

**Note:** The following steps are applicable for creating users and groups if the embedded LDAP is used for maintaining the authentication for Oracle Argus Analytics. If not using the embedded LDAP then these groups should be created in the external LDAP provider.

- 1. Open a new browser window for the WebLogic Administration Console.
- **2.** Navigate to Security Realms -> myrealm -> Users and Groups tab.

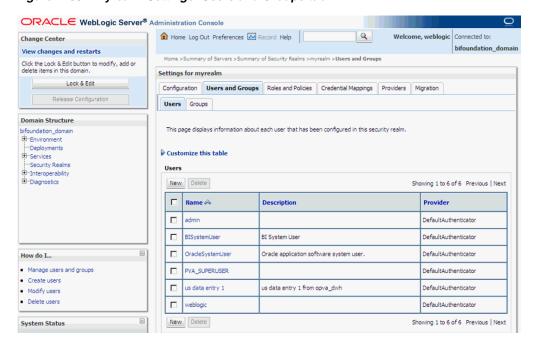

Figure 2-35 myrealm Settings: Users and Groups tab

- Select the Groups Tab and click on New.
- Enter the group name as 'PVAAdmin' and click OK.

Figure 2–36 myrealm Settings: Groups tab: New Group

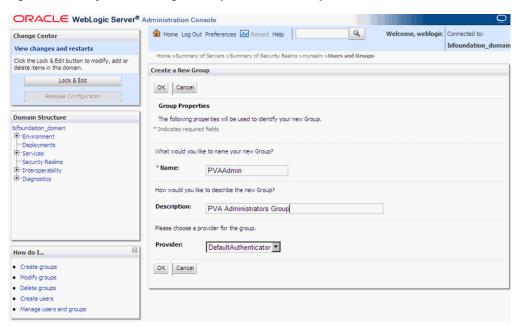

**5.** Follow the above process to create the groups 'PVASafetyGroup' and 'PVASafetyConsumersGroup'.

### 2.11.2 Assigning OBIEE Application Roles for Oracle Argus Analytics Groups

**Note:** The below steps are applicable for the groups created in either the embedded LDAP or an external LDAP e.g. OID.

Start a new browser window for the Enterprise Manager for Fusion Middleware Control and navigate to the Business Intelligence -> coreapplication overview page as shown here:

Figure 2-37 coreapplication Screen

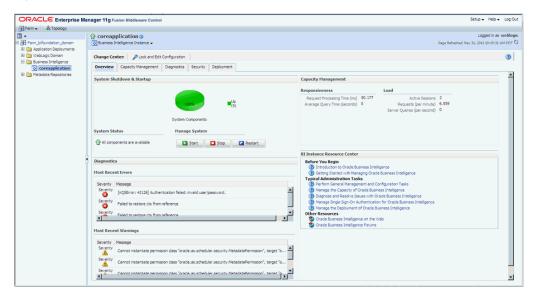

Invoke the Application Roles by choosing from the menu drop down at Business Intelligence Instance -> Security -> Application Roles

Figure 2-38 coreapplication: Application Roles Screen

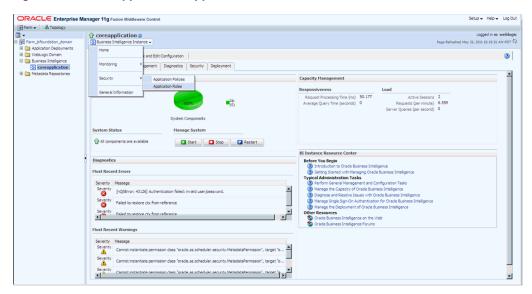

Click on BIAdministrator application role and add the group PVAAdmin.

ORACLE Enterprise Manager 11g Fusion Middleware Con Application Roles > Edit Application Role
Edit Application Role : BIAdministrator OK Cancel

Figure 2-39 coreapplication: Add Group

- Click OK.
- Repeat the above steps to add the groups created as per the table given here:

| Application Role | PVA Groups to be added                                   |
|------------------|----------------------------------------------------------|
| BIAdministrator  | PVAAdmin                                                 |
| BIAuthor         | PVAAdmin, PVASafetyGroup                                 |
| BIConsumer       | PVAAdmin, PVAS a fety Group, PVAS a fety Consumers Group |

**Note:** Refer to Appendix 2.13, OBIEE Default Application Roles for a list of privileges present as per the BIApplication Role specified above.

### 2.11.3 Creating Users for Oracle Argus Analytics in WebLogic Server

**Note:** The below steps are applicable for creating users and groups if the embedded LDAP is used for maintaining the authentication for Oracle Argus Analytics. It is recommended to create at least one user to be added in the PVAAdmin group created above, to be used as a PVA Application administrator.

**IMPORTANT:** The users created for Argus Analytics should have the same login name as the Argus Safety application users created in Argus Safety application through the:

Argus Safety Web Application > Access Management > Argus > Users menu

This is a vital step and needs to be adhered to, as Argus Analytics implements Row Level Security in the Warehouse Data at the Enterprise Level, Case Processing Site Level, Study Level and Product Level as present/configured in the Argus Safety Application it is installed with.

This information for each specific Argus Safety User access in the Argus Safety Application is brought over to the Argus Analytics Warehouse via the ETLs.

At the time of logging into the Argus Analytics OBIEE web URL the AN application verifies if the logged user is a valid user in Argus Safety Application as well and implements the Row Level Security according to the access prevailing for the user in the Argus Safety Application.

Failing this will result in errors in the Dashboards and Answers page as the session variables will not get initialized accordingly.

If you view certain errors while accessing reports, you can refer to Appendix C of the User Guide.

- Start a new browser window for the WebLogic Administration Console.
- Navigate to Security Realms -> myrealm -> Users and Groups tab.
- Select the Users Tab and click on New.
- Enter the User Name and Password details.
- Click OK to save the User in the embedded LDAP.
- This takes you back to the Users table display. Click on the User that you newly created to display the page as shown here:

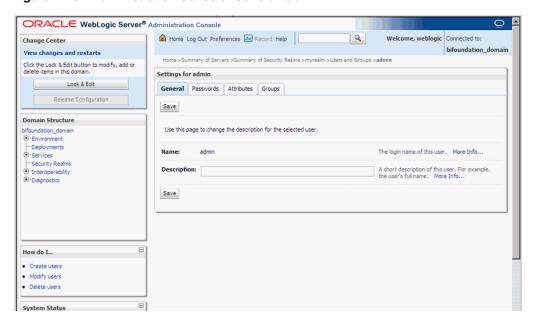

Figure 2–40 Administration Console: General tab

- Click the Groups tab and select the appropriate PVA Group you want the user to be added to and save the details.
- Repeat the above steps to add users to the three groups (as created in the previous step).

**Note:** For Oracle Argus Analytics on a very large database with more than a million cases, it is best to enforce the end users to store customizations for the Personal User dashboard.

This enables users to select a default product and enables better response time for the queries submitted to the warehouse.

Execute the following steps to store the customizations for the Personal User dashboard:

- Log in to the OBIEE application using the credentials of the newly created user.
- Navigate to the dashboard. Example: Menu > Dashboards > Personal User 2. Dashboard.
- Go to the Personal User Case History page.
- Select a Product Name and click Apply.
- On the Page Options menu that is displayed on the right, click the Save Current Customization option.
- Enter an appropriate name for this customization.
- Check the 'Make this my default for this page' checkbox to make it your default customization option.
- 8. Click OK.

By following the steps listed above, the selected filter is always applied on initial load of the Dashboards page. Repeat these steps for every Dashboard page in case of longer response time.

### 2.11.4 Creating Users for DAC

- 1. Log in to the DAC Client as Administrator.
- Click on the menu File -> User Management.
- In the popped up window enter the following details.
  - Name: Login Name for the user being created for DAC.
  - Password: Password to authenticate the user being created.
  - Roles: Select one of these roles:
    - Administrator
    - Operator
    - Developer

The following table lists the permissions available to each specific role.

Table 2-2 Creating Users for DAC

| Role                                     | Permissions                                                 |  |
|------------------------------------------|-------------------------------------------------------------|--|
| Administrator                            | Read and write permission on all DAC tabs and dialog boxes. |  |
| Developer                                | Read and write permission on the following:                 |  |
|                                          | -All Design view tabs                                       |  |
|                                          | -All Execute view tabs                                      |  |
|                                          | -Export dialog box                                          |  |
|                                          | -New Source System Container dialog box                     |  |
|                                          | -Rename Source System Container dialog box                  |  |
|                                          | -Delete Source System Container dialog box                  |  |
|                                          | -Purge Run Details                                          |  |
| -All functionality in the Seed Data menu |                                                             |  |
| Operator                                 | Read and write permission on all Execute view tabs          |  |

d. Click on Save.

**Note:** It is recommended to create at least one user to be added with the Administrator Role in DAC to manage the DAC PVA metadata.

# 2.12 Configuring SSL for Oracle Argus Analytics in OBIEE

To enable the default SSL configuration in OBIEE use the following steps:

- Open the WLS Administrator console for OBIEE.
- Navigate to Environment -> Servers in the tree view displayed on the left side.

Change Center

© Hone Log Out Preferences © Record Help

View changes and restarts

Hone Log Out Preferences of Record Help Click the Lock & Edit button to modify, add or delete items in this domain. Summary of Servers Configuration Control Lock & Edit A server is an instance of WebLogic Server that runs in its own Java Virtual Machine (JVM) and has its own configuration Domain Structure Customize this table Servers (Filtered - More Columns Exist) Click the Lock & Edit button in the Change Center to activate all the buttons on this page. ■ bi\_server1 How do I... Falled (0) Critical (0)

Figure 2-41 Servers: Configuration tab

- Click the Lock & Edit button to change the configuration.
- Click the AdminServer(admin) link and in the General Tab, enable the SSL listen port, as displayed below:

○RACL€ WebLogic Server® Administration Console Q

Figure 2-42 Servers: Configuration tab: General sub-tab

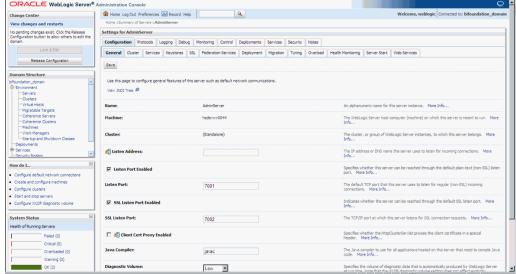

- Click Save.
- In the Servers window, click bi\_server1 (or the link for the OBIEE server configured).
- Enable the SSL Listen Port for the OBIEE server as well.

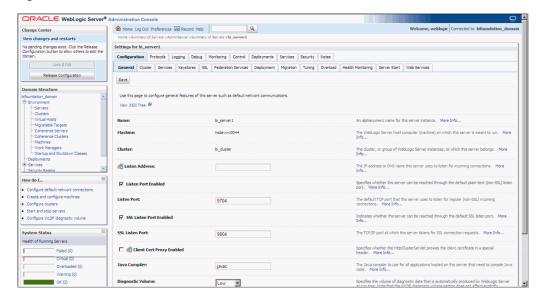

Figure 2-43 General sub-tab: Enable the SSL Listen Port

- Click on Save.
- Edit the startWebLogic.cmd file present in the location
  - <OracleBIHome>\user\_projects\domain\bifoundation\_domain\ and add the below entry to the file before the "call" statement.
  - set JAVA\_OPTIONS=%JAVA\_OPTIONS%
  - -Djavax.net.ssl.trustStore="D:/Oracle/Middleware/wlserver\_
  - 10.3/server/lib/DemoTrust.jks" -Djavax.net.ssl.trustStorePassword=""

**Note:** Please edit the Path names according to your installation directories.

**10.** Restart all the Managed BI Servers.

**Note:** For more detailed information on configuring SSL certificates in OBIEE 11g, please refer to the guide - Oracle® Fusion Middleware Security Guide for Oracle Business Intelligence Enterprise Edition 11g Release 1 (11.1.1) section - SSL Configuration in Oracle Business Intelligence.

# 2.13 OBIEE Default Application Roles

| Component | Privilege            | Description                                                       | Default Role Granted |
|-----------|----------------------|-------------------------------------------------------------------|----------------------|
| Access    | Access to Dashboards | Allows users to view dashboards.                                  | BIConsumer           |
| Access    | Access to Answers    | Allows users to access the basic features of the Analysis editor. | BIAuthor             |
| Access    | Access to Delivers   | Allows users to create and edit agents.                           | BIAuthor             |

| Component      | Privilege                                   | Description                                                                                                    | Default Role Granted |
|----------------|---------------------------------------------|----------------------------------------------------------------------------------------------------|----------------------|
| Access         | Access to Briefing<br>Books                 | Allows users to view and download briefing books.                                                                                                    | BIConsumer           |
| Access         | Access to<br>Administration                 | Allows users to access the<br>Administration pages in<br>Presentation Services,                                                                                                    | BIAdministrator      |
| Access         | Access to Segments                          | Allows users to access segments in Oracle's Siebel Marketing.                                                                                                    | BIConsumer           |
| Access         | Access to Segment<br>Trees                  | Allows users to access segment trees in Oracle's Siebel Marketing.                                                                                                    | BIAuthor             |
| Access         | Access to List<br>Formats                   | Allows users to access list formats in Oracle's Siebel Marketing.                                                                                                    | BIAuthor             |
| Access         | Access to Metadata<br>Dictionary            | Allows users to access the metadata dictionary information for subject areas, folders, columns, and levels.                                                                                                    | BIAdministrator      |
| Access         | Access to Oracle BI for Microsoft Office    | See Section C.2.3.3.2, "Access to<br>Oracle BI for Microsoft Office<br>Privilege."                                                                                                    | BIConsumer           |
| Access         | Access to Conditions                        | Allows users to create conditions.                                                                                                    | BIAuthor             |
| Access         | Access to KPI Builder                       | Allows users to create KPIs.                                                                                                    | BIAuthor             |
| Access         | Access to Scorecard                         | Allows users access to Oracle BI Scorecard.                                                                                                    | BIConsumer           |
| Actions        | Create Navigate<br>Actions                  | See Section C.2.3.3.1, "Access to Oracle BI Enterprise Edition Actions."                                                                                                    | BIAuthor             |
| Actions        | Create Invoke<br>Actions                    | See Section C.2.3.3.1, "Access to Oracle BI Enterprise Edition Actions."                                                                                                    | BIAuthor             |
| Actions        | Save Actions<br>Containing<br>Embedded HTML | See Section C.2.3.3.1, "Access to Oracle BI Enterprise Edition Actions."                                                                                                    | BIAdministrator      |
| Admin: Catalog | Change Permissions                          | Allows users to modify permissions for catalog objects.                                                                                                    | BIAuthor             |
| Admin: Catalog | Toggle Maintenance<br>Mode                  | Shows the Toggle Maintenance<br>Mode link on the Presentation<br>Services Administration page,<br>which allows users to turn<br>maintenance mode on and off. In<br>maintenance mode, the catalog is<br>read-only; no one can write to it. | BIAdministrator      |
| Admin: General | Manage Sessions                             | Shows the Manage Sessions link<br>on the Presentation Services<br>Administration page, which<br>displays the Manage Sessions<br>page in which users manage<br>sessions.                                                                   | BIAdministrator      |
| Admin: General | Manage Dashboards                           | Allows users to create and edit dashboards, including editing their properties.                                                                                                    | BIAdministrator      |

| Component      | Privilege                    | Description                                                                                                    | Default Role Granted |
|----------------|------------------------------|----------------------------------------------------------------------------------------------------|----------------------|
| Admin: General | See Session IDs              | Allows users to see session IDs on the Manage Sessions page.                                                                                                    | BIAdministrator      |
| Admin: General | Issue SQL Directly           | Shows the Issue SQL link on the Presentation Services Administration page, which displays the Issue SQL page in which users enter SQL statements.                                                                                           | BIAdministrator      |
| Admin: General | View System<br>Information   | Allows users to view information about the system at the top of the Administration page in Presentation Services.                                                                                                    | BIAdministrator      |
| Admin: General | Performance Monitor          | Allows users to monitor performance.                                                                                                    | BIAdministrator      |
| Admin: General | Manage Agent<br>Sessions     | Shows the Manage Agent<br>Sessions link on the Presentation<br>Services Administration page,<br>which displays the Manage<br>Agent Sessions page in which<br>users manage agent sessions.                                                   | BIAdministrator      |
| Admin: General | Manage Device Types          | Shows the Manage Device Types link on the Presentation Services Administration page, which displays the Manage Device Types page in which users manage device types for agents.                                                             | BIAdministrator      |
| Admin: General | Manage Map Data              | Shows the Manage Map Data link on the Presentation Services Administration page, which displays the Manage Map Data page in which users edit layers, background maps, and images for map views.                                             | BIAdministrator      |
| Admin: General | See Privileged Errors        | Allows users to see privileged error messages. Users can see detailed error messages about database connections or other details when lower level components fail.                                                                          | BIAdministrator      |
| Admin: General | See SQL Issued in<br>Errors  | Allows users to see SQL statements that are returned by the BI Server in error messages.                                                                                                    | BIConsumer           |
| Admin: General | Manage Marketing<br>Jobs     | Shows the Manage Marketing<br>Jobs link on the Presentation<br>Services Administration page,<br>which displays the Marketing<br>Job Management page in which<br>users manage marketing jobs.                                                | BIAuthor             |
| Admin: General | Manage Marketing<br>Defaults | Shows the Manage Marketing<br>Defaults link on the Presentation<br>Services Administration page,<br>which displays the Manage<br>Marketing Defaults page in<br>which users manage defaults for<br>Oracle's Siebel Marketing<br>application. | BIAdministrator      |

| Component       | Privilege                            | Description                                                                                                    | Default Role Granted |
|-----------------|--------------------------------------|----------------------------------------------------------------------------------------------------|----------------------|
| Admin: Security | Manage Catalog<br>Groups             | Shows the Manage Catalog<br>Groups link on the Presentation<br>Services Administration page,<br>which displays the Manage<br>Catalog Groups page in which<br>users edit Catalog groups.                      | BIAdministrator      |
| Admin: Security | Manage Privileges                    | Shows the Manage Privileges link on the Presentation Services Administration page, which displays the Manage Privileges page in which users manage the privileges that are described in this table.          | BIAdministrator      |
| Admin: Security | Set Ownership of<br>Catalog Objects  | Allows users to edit the ownership of objects in the catalog on the Catalog page.                                                                                                    | BIAdministrator      |
| Admin: Security | User Population -<br>Can List Users  | Allows users to see the list of users for which they can perform tasks such as assigning privileges and permissions.                                                                                         | BIConsumer, BISystem |
| Admin: Security | User Population -<br>Can List Groups | Allows users to see the list of groups for which they can perform tasks such as assigning privileges and permissions.                                                                                        | BIConsumer, BISystem |
| Briefing Book   | Add To or Edit a<br>Briefing Book    | Allows users to see the Add to<br>Briefing Book link on dashboard<br>pages and analyses and the Edit<br>link in briefing books.                                                                              | BIAuthor             |
| Briefing Book   | Download Briefing<br>Book            | Allows users to download briefing books.                                                                                                    | BIConsumer           |
| Catalog         | Personal Storage                     | Allows users to have write access to their own My Folders folders and can create content there. If users do not have this privilege, then they can receive email alerts but cannot receive dashboard alerts. | BIConsumer           |
| Catalog         | Reload Metadata                      | Allows users to click the <b>Reload Server Metadata</b> link from the Refresh menu in the toolbar of the Subject Areas pane.                                                                                 | BIAdministrator      |
| Catalog         | See Hidden Items                     | Allows users to see hidden items in catalog folders. Users can also select the <b>Show Hidden Items</b> box on the Catalog page.                                                                             | BIAuthor             |
| Catalog         | Create Folders                       | Allows users to create folders in the catalog.                                                                                                    | BIAuthor             |
| Catalog         | Archive Catalog                      | Allows users to archive the folders and objects in the catalog.                                                                                                    | BIAdministrator      |
| Catalog         | Unarchive Catalog                    | Allows users to unarchive catalog objects that have been archived previously.                                                                                                    | BIAdministrator      |
| Catalog         | Upload Files                         | Allows users to upload files into an existing catalog.                                                                                                    | BIAdministrator      |

| Component  | Privilege                                        | Description                                                                                                    | Default Role Granted |
|------------|--------------------------------------------------|----------------------------------------------------------------------------------------------------|----------------------|
| Conditions | Create Conditions                                | Allows users to create or edit named conditions.                                                                                                    | BIAuthor             |
| Dashboards | Save Customizations                              | See Section 19.5, "Controlling<br>Access to Saved Customization<br>Options in Dashboards."                                                             | BIConsumer           |
| Dashboards | Assign Default<br>Customizations                 | See Section 19.5, "Controlling<br>Access to Saved Customization<br>Options in Dashboards."                                                             | BIAuthor             |
| Formatting | Save SystemWide<br>Column Formats                | Allows users to save systemwide defaults when specifying formats for columns.                                                                          | BIAdministrator      |
| My Account | Access to My<br>Account                          | Allows users to access the My Account dialog.                                                                                                    | BIConsumer           |
| My Account | Change Preferences                               | Allows users to access the Preferences tab of the My Account dialog.                                                                                   | BIConsumer           |
| My Account | Change Delivery<br>Options                       | Allows users to access the Delivery Options tab of the My Account dialog.                                                                              | BIConsumer           |
| Answers    | Create Views                                     | Allows users to create views.                                                                                                    | BIAuthor             |
| Answers    | Create Prompts                                   | Allows users to create prompts.                                                                                                    | BIAuthor             |
| Answers    | Access Advanced Tab                              | Allows users to access the Advanced tab in the Analysis editor.                                                                                        | BIAuthor             |
| Answers    | Edit Column<br>Formulas                          | Allows users to edit column formulas.                                                                                                    | BIAuthor             |
| Answers    | Save Content with<br>HTML Markup                 | Allows users to save objects such as views and actions that contain HTML code.                                                                         | BIAdministrator      |
| Answers    | Enter XML and<br>Logical SQL                     | Allows users to use the Advanced SQL tab.                                                                                                    | BIAuthor             |
| Answers    | Edit Direct Database<br>Analysis                 | Allows users to create and edit requests that are sent directly to the back-end data source.                                                           | BIAdministrator      |
| Answers    | Create Analysis from Simple SQL                  | Allows users to select the <b>Create Analysis from Simple SQL</b> option in the Select Subject Area list.                                              | BIAdministrator      |
| Answers    | Create Advanced<br>Filters and Set<br>Operations | Allows users to click the Combine results based on union, intersection, and difference operations button from the Criteria tab in the Analysis editor. | BIAuthor             |
| Answers    | Save Filters                                     | Allows users to save filters                                                                                                    | BIAuthor             |
| Answers    | Execute Direct<br>Database Analysis              | Allows users to issue requests directly to the back-end data source.                                                                                   | BIAdministrator      |
| Delivers   | Create Agents                                    | Allows users to create agents.                                                                                                    | BIAuthor             |

| Component    | Privilege                                                           | Description                                                                                                    | Default Role Granted |
|--------------|---------------------------------------------------------------------|----------------------------------------------------------------------------------------------------|----------------------|
| Delivers     | Publish Agents for<br>Subscription                                  | Allows users to publish agents for subscription.                                                                                  | BIAuthor             |
| Delivers     | Deliver Agents to<br>Specific or<br>Dynamically<br>Determined Users | Allows users to deliver agents to other users.                                                                                    | BIAdministrator      |
| Delivers     | Chain Agents                                                        | Allows users to chain agents.                                                                                                    | BIAuthor             |
| Delivers     | Modify Current<br>Subscriptions for<br>Agents                       | Allows users to modify the current subscriptions for agents, including unsubscribing users.                                       | BIAdministrator      |
| Proxy        | Act As Proxy                                                        | Allows users to act as proxy users for other users, as described in Section C.5, "Enabling Users to Act for Others."              | Denied: BIConsumer   |
| RSS Feeds    | Access to RSS Feeds                                                 | Allows users to subscribe to and receive RSS feeds with alerts and contents of folders.                                           | BIAuthor             |
|              |                                                                     | If Presentation Services uses the<br>HTTPS protocol, then the RSS<br>Reader that you use must also<br>support the HTTPS protocol. |                      |
| Scorecard    | Create/Edit<br>Scorecards                                           | Allows users to create and edit scorecards.                                                                                       | BIAuthor             |
| Scorecard    | View Scorecards                                                     | Allows users to view scorecards.                                                                                                  | BIConsumer           |
| Scorecard    | Create/Edit<br>Objectives                                           | Allows users to create and edit objectives.                                                                                       | BIAuthor             |
| Scorecard    | Create/Edit<br>Initiatives                                          | Allows users to create and edit initiatives.                                                                                      | BIAuthor             |
| Scorecard    | Create Views                                                        | Allows users to create and edit scorecard views, such as strategy trees.                                                          | BIAuthor             |
| Scorecard    | Create/Edit Causes and Effects Linkages                             | Allows users to create and edit cause and effect relationships.                                                                   | BIAuthor             |
| Scorecard    | Create/Edit<br>Perspectives                                         | Allows users to create and edit perspectives.                                                                                     | BIAdministrator      |
| Scorecard    | Add Annotations                                                     | Allows users to add comments to KPIs and scorecard components.                                                                    | BIConsumer           |
| Scorecard    | Override Status                                                     | Allows users to override statuses of KPIs and scorecard components.                                                               | BIConsumer           |
| Scorecard    | Create/Edit KPIs                                                    | Allows users to create and edit KPIs.                                                                                             | BIAuthor             |
| Scorecard    | Add Scorecard Views to Dashboards                                   | Allows users to add scorecard views (such as strategy trees) to dashboards.                                                       | BIConsumer           |
| List Formats | Create List Formats                                                 | Allows users to create list formats in Oracle's Siebel Marketing.                                                                 | BIAuthor             |

| Component    | Privilege                                          | Description                                                                                                    | Default Role Granted |
|--------------|----------------------------------------------------|----------------------------------------------------------------------------------------------------|----------------------|
| List Formats | Create Headers and<br>Footers                      | Allows users to create headers and footers for list formats in Oracle's Siebel Marketing.                                                | BIAuthor             |
| List Formats | Access Options Tab                                 | Allows users to access the Options tab for list formats in Oracle's Siebel Marketing.                                                    | BIAuthor             |
| List Formats | Add/Remove List<br>Format Columns                  | Allows users to add and remove columns for list formats in Oracle's Siebel Marketing.                                                    | BIAdministrator      |
| Segmentation | Create Segments                                    | Allows users to create segments in Oracle's Siebel Marketing.                                                                            | BIAuthor             |
| Segmentation | Create Segment Trees                               | Allows users to create segment trees in Oracle's Siebel Marketing.                                                                       | BIAuthor             |
| Segmentation | Create/Purge Saved<br>Result Sets                  | Allows users to create and purge saved result sets in Oracle's Siebel Marketing.                                                         | BIAdministrator      |
| Segmentation | Access Segment<br>Advanced Options<br>Tab          | Allows users to access the Segment Advanced Options tab in Oracle's Siebel Marketing.                                                    | BIAdministrator      |
| Segmentation | Access Segment Tree<br>Advanced Options<br>Tab     | Allows users to access the Segment Tree Advanced Options tab in Oracle's Siebel Marketing.                                               | BIAdministrator      |
| Segmentation | Change Target Levels<br>within Segment<br>Designer | Allows users to change target<br>levels within the Segment<br>Designer in Oracle's Siebel<br>Marketing.                                  | BIAdministrator      |
| SOAP         | Access SOAP                                        | Allows users to access various web services.                                                                                             | BIConsumer, BISystem |
| SOAP         | Impersonate as<br>System User                      | Allows users to impersonate a system user using a web service.                                                                           | BISystem             |
| SOAP         | Access<br>MetadataService                          | Allows users to access the MetadataService web service.                                                                                  | BIConsumer, BISystem |
| SOAP         | Access<br>AnalysisExportViews<br>Service           | Allows users to access the ReportingEditingService web service.                                                                          | BIConsumer           |
| SOAP         | Access<br>ReportingEditingServ<br>ice              | Allows users to access the ReportingEditingService web service.                                                                          | BIConsumer, BISystem |
| SOAP         | Access<br>ConditionEvaluation<br>Service           | Allows users to access the ConditionEvaluationService web service.                                                                       | BIConsumer, BISystem |
| SOAP         | Access<br>ReplicationService                       | Allows users to access the<br>ReplicationService web service<br>to replicate the Oracle BI<br>Presentation Catalog.                      | BISystem             |
| SOAP         | Access<br>CatalogIndexingServi<br>ce               | Allows users to access the CatalogIndexingService web service to index the Oracle BI Presentation Catalog for use with full-text search. | BISystem             |

| Component                  | Privilege                                  | Description                                                                  | Default Role Granted |
|----------------------------|--------------------------------------------|------------------------------------------------------------------------------|----------------------|
| SOAP                       | Access<br>DashboardService                 | Allows users to access the DashboardService web service.                     | BIConsumer, BISystem |
| SOAP                       | Access<br>SecurityService                  | Allows users to access the SecurityService web service.                      | BIConsumer, BISystem |
| SOAP                       | Access<br>ScorecardMetadataSe<br>rvice     | Allows users to access the ScorecardMetadataService web service.             | BIConsumer, BISystem |
| SOAP                       | Access<br>ScorecardAssessment<br>Service   | Allows users to access the ScorecardAssessmentService web service.           | BIConsumer, BISystem |
| SOAP                       | Access<br>HtmlViewService                  | Allows users to access the HtmlViewServiceService web service.               | BIConsumer, BISystem |
| SOAP                       | Access<br>CatalogService                   | Allows users to access the CatalogService web service.                       | BIConsumer, BISystem |
| SOAP                       | Access IBotService                         | Allows users to access the IBotService web service.                          | BIConsumer, BISystem |
| SOAP                       | Access<br>XmlGenerationServic<br>e         | Allows users to access the XmlGenerationService web service.                 | BIConsumer, BISystem |
| SOAP                       | Access<br>JobManagementServi<br>ce Service | Allows users to access the JobManagementService web service.                 | BIConsumer, BISystem |
| SOAP                       | Access<br>KPIAssessmentServic<br>e         | Allows users to access the JKPIAssessmentService web service.                | BIConsumer, BISystem |
| Subject Area (by its name) | Access within Oracle<br>BI Answers         | Allows users to access the specified subject area within the Answers editor. | BIAuthor             |
| View Analyzer              | Add/Edit<br>AnalyzerView                   | Allows users to access the Analyzer view.                                    | BIAdministrator      |
| View Column<br>Selector    | Add/Edit Column<br>SelectorView            | Allows users to create and edit column selector views.                       | BIAuthor             |
| View Compound              | Add/Edit<br>CompoundView                   | Allows users to create and edit compound layouts.                            | BIAuthor             |
| View Graph                 | Add/Edit<br>GraphView                      | Allows users to create and edit graph views.                                 | BIAdministrator      |
| View Funnel                | Add/Edit<br>FunnelView                     | Allows users to create and edit funnel graph views.                          | BIAuthor             |
| View Gauge                 | Add/Edit<br>GaugeView                      | Allows users to create and edit gauge views.                                 | BIAuthor             |
| View Filters               | Add/Edit<br>FiltersView                    | Allows users to create and edit filters.                                     | BIAuthor             |
| View Dashboard<br>Prompt   | Add/Edit Dashboard<br>PromptView           | Allows users to create and edit dashboard prompts.                           | BIAuthor             |
| View Static Text           | Add/Edit Static<br>TextView                | Allows users to create and edit static text views.                           | BIAuthor             |
| View Legend                | Add/Edit Legend<br>View                    | Allows users to create and edit legend views.                                | BIAuthor             |

| Component                  | Privilege                          | Description                                          | Default Role Granted |
|----------------------------|------------------------------------|------------------------------------------------------|----------------------|
| View Map                   | Add/Edit MapView                   | Allows users to create and edit map views.           | BIAuthor             |
| View Narrative             | Add/Edit<br>NarrativeView          | Allows users to create and edit narrative views.     | BIAuthor             |
| View Nested Request        | Add/Edit Nested<br>RequestView     | Allows users to create and edit nested analyses.     | BIAuthor             |
| View No Results            | Add/Edit No<br>ResultsView         | Allows users to create and edit no result views.     | BIAuthor             |
| View Pivot Table           | Add/Edit Pivot<br>TableView        | Allows users to create and edit pivot table views.   | BIAuthor             |
| View Report Prompt         | Add/Edit Report<br>PromptView      | Allows users to create and edit prompts.             | BIAuthor             |
| View Create Segment        | Add/Edit Create<br>SegmentView     | Allows users to create and edit segment views.       | BIAuthor             |
| View Logical SQL           | Add/Edit Logical<br>SQLView        | Allows users to create and edit logical SQL views.   | BIAuthor             |
| View Table                 | Add/Edit TableView                 | Allows users to create and edit table views.         | BIAuthor             |
| View Create Target<br>List | Add/Edit Create<br>Target ListView | Allows users to create and edit target list views.   | BIAuthor             |
| View Ticker                | Add/Edit<br>TickerView             | Allows users to create and edit ticker views.        | BIAuthor             |
| View Title                 | Add/Edit TitleView                 | Allows users to create and edit title views.         | BIAuthor             |
| View View Selector         | Add/Edit View<br>SelectorView      | Allows users to create and edit view selector views. | BIAuthor             |
| Write Back                 | Write Back to<br>Database          | Grants the right to write data into the data source. | Denied: BIConsumer   |
| Write Back                 | Manage Write Back                  | Grants the right to manage write back requests.      | BIAdministrator      |

# Part II

# **Appendix**

This part of the Installation Guide discusses topics and tasks related to installing Oracle Argus Analytics.

Part II contains the following chapter:

Chapter A, Managing Catalog Permissions and Privileges

# **Managing Catalog Permissions and Privileges**

This appendix comprises the following sections:

- Creating Users and Groups
- Creating Application Roles and Assigning User Groups to Roles
- Maintaining Catalog Privileges
- Managing Permissions for Catalog Folders and Requests

# A.1 Creating Users and Groups

To create users and groups, refer to the Creating Users and Groups in Oracle Argus Analytics section in this Installation Guide.

# A.2 Creating Application Roles and Assigning User Groups to Roles

Follow the steps listed below, to create new application role(s):

1. Open a new browser window for the Enterprise Manager for Fusion Middleware Control and navigate to the Business Intelligence > coreapplication overview page, as shown below:

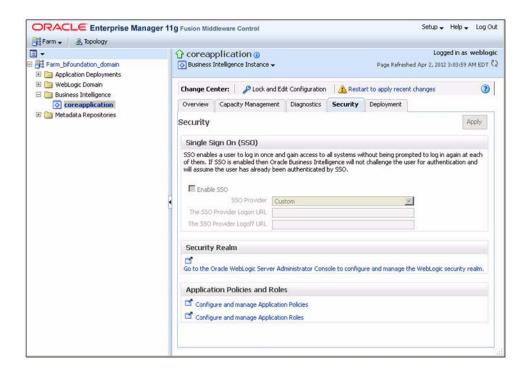

Invoke the Application Roles by choosing from the menu drop-down list at Business Intelligence Instance > Security > Application Roles, as shown below:

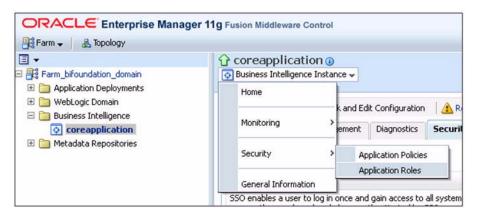

**3.** Click Create and provide the new role details to be created, as shown below: Example:

Role Name: EnterpriseONEAdminRole Display Name: EnterpriseONEAdminRole Description: Role for Enterprise 1 Administration

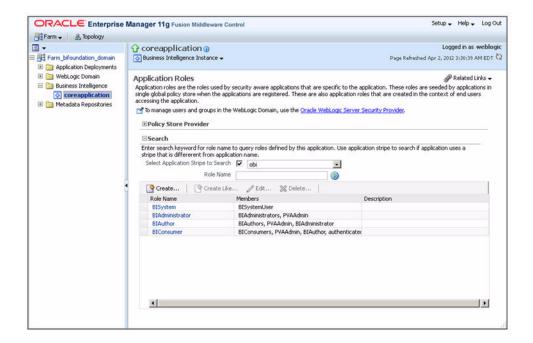

Click Add Group and search for the Group. Example: EnterpriseONEAdminGroup On the search results, select the group and click the Move button.

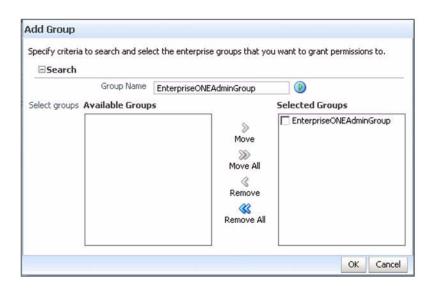

5. Click OK.

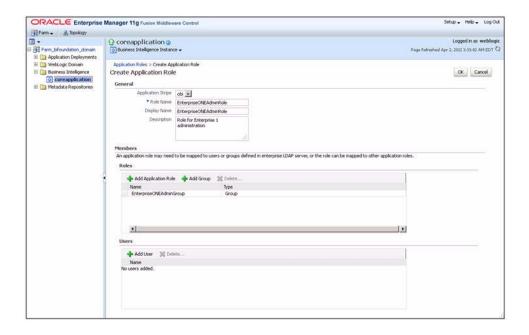

#### 6. Click OK.

Repeat the steps listed above, to create roles and assign the required user group(s) to the role(s).

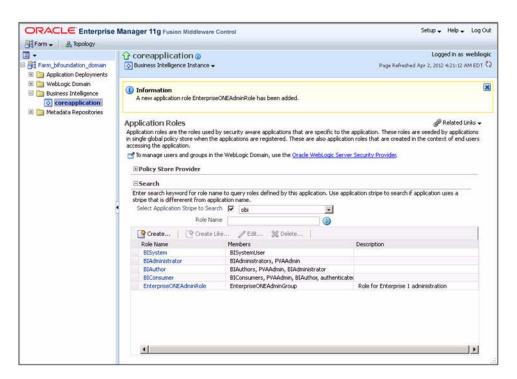

**Note:** For further details, refer to the *Managing Security Using the* Default Security Configuration section in the Oracle® Fusion Middleware Security Guide for Oracle Business Intelligence Enterprise Edition 11g Release 1 (11.1.1).

Click **here** to view the section referred above.

# A.3 Maintaining Catalog Privileges

Follow the steps listed below, to maintain catalog privileges:

- Login to the OBIEE application using any admin user credentials.
- Click the Administration link and navigate to Security > Manage Privileges.

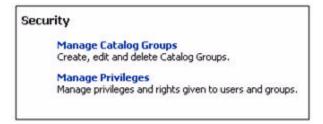

The Manage Privileges page is displayed, as shown below:

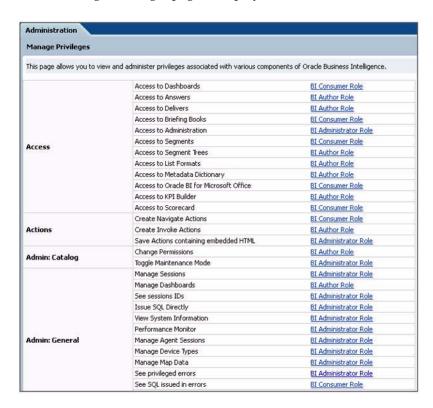

This page lists all the privileges associated with various components of Oracle Business Intelligence. This page allows you to view and administer the listed privileges.

Example: Modify the Access to Dashboards privilege, to provide EnterpriseONEAdminRole with Access privilege. To modify this privilege, execute the following steps:

Click the BI Consumer Role link adjacent to Access to Dashboard. This will open up the Privilege window, as shown below:

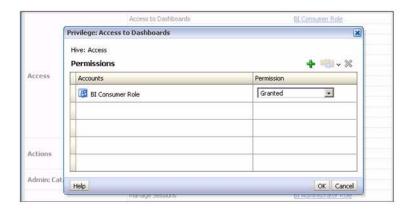

- Click the + (Add) sign. This opens a selection window.
- Enter the required application role, such as EnterpriseONEAdminRole. Select Application Role from the list and click Search. This will list the available application roles based on the entered criteria, as shown below:

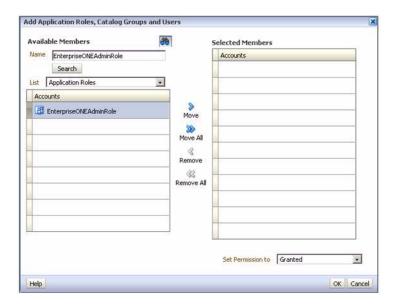

- Select the required role and click **Move**.
- Select Set Permission to as Granted [Permission can either be Granted or Denied], as shown below:

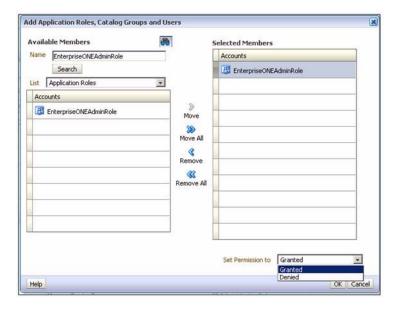

Click OK. This system will return to the Privileges window with the newly added role. The following screen is displayed:

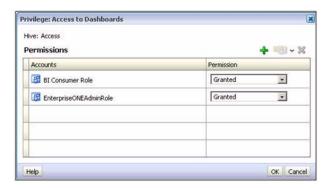

Click OK to complete. The following screen is displayed:

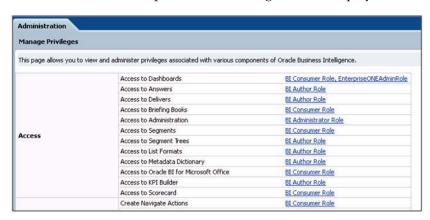

In this way, you can grant or deny privileges for any given role.

**Note:** For further details, refer to the *Managing Security for Dashboards* and Analyses section in the Oracle® Fusion Middleware Security Guide for Oracle Business Intelligence Enterprise Edition 11g Release 1 (11.1.1).

Click here to view the section referred above.

### A.4 Managing Permissions for Catalog Folders and Requests

This section comprises the following sub-sections:

- Creating a New Catalog Folder under Shared Folders
- Managing Permissions for Catalog Folders or Saved Requests

### A.4.1 Creating a New Catalog Folder under Shared Folders

Execute the following steps to create a new catalog folder:

- 1. Login to the OBIEE application using any administrator user credentials.
- **2.** Navigate to *Catalog*.
- 3. Click Shared Folders under the Folders tree. Click New from the Folders toolbar.

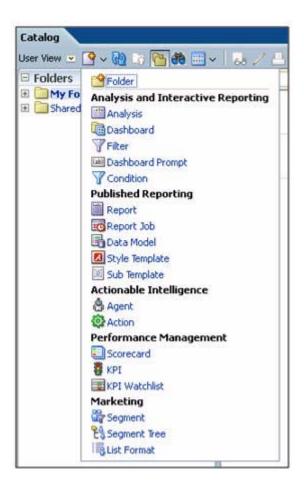

**4.** Click Folder. Enter the required folder name, such as EnterpriseONE.

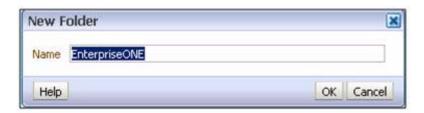

Click OK. The new folder is created, as per the given name.

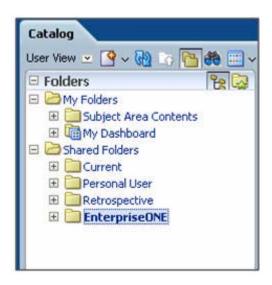

### A.4.2 Managing Permissions for Catalog Folders or Saved Requests

Execute the following steps to manage permissions for catalog folders or saved requests:

- Login to the OBIEE application using any administrative user credentials.
- **2.** Navigate to *Catalog*.
- Click Shared Folders under the Folders tree. The right-hand panel lists all the catalog folders available under Shared Folders. [For the request, select the folder in which the request is saved. Click the More corresponding to the specific request]

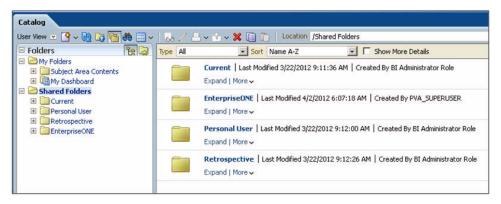

Click More for the folder for which you need to manage the permissions, such as for the EnterpriseONE folder. Click Permissions.

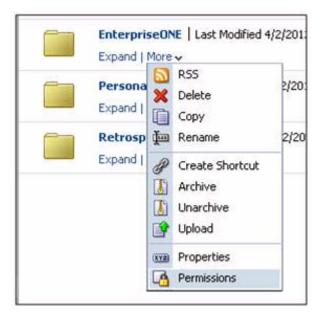

The Permissions window is displayed, as shown below:

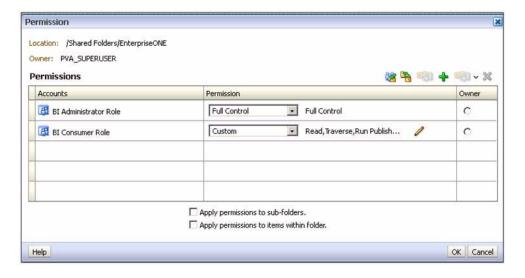

Click the + (Add) symbol to add the new Application Roles/Catalog Groups or Users. This will open up the Selection window. For example, to provide Full Control access to this folder for application role called EnterpriseONEAdminRole, enter the required Application Role. Select Application Role under List and click Search. This will list the available Application Roles for the given criteria.

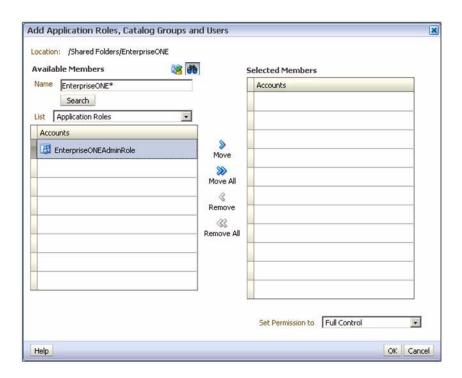

7. Select the required Application Role and click Move. Select the Role and select Set Permission to as Full Control.

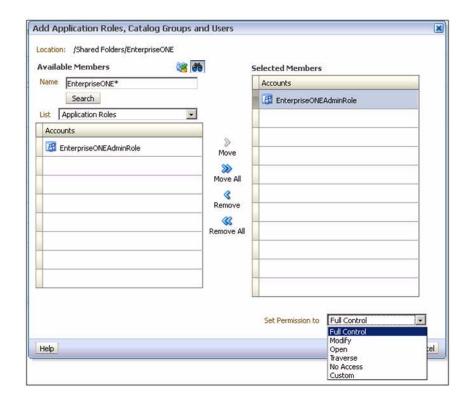

Click OK. The system will return to the Permissions window, listing the newly added role and the associated permissions.

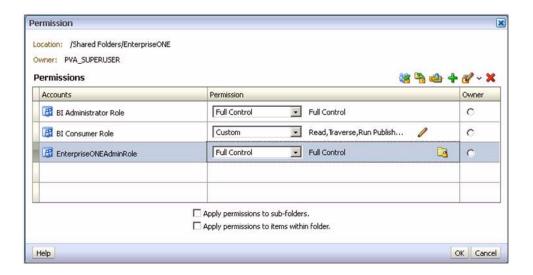

To apply the same permissions to the sub-folders and items within the folders appropriately, select the checkboxes and click OK.